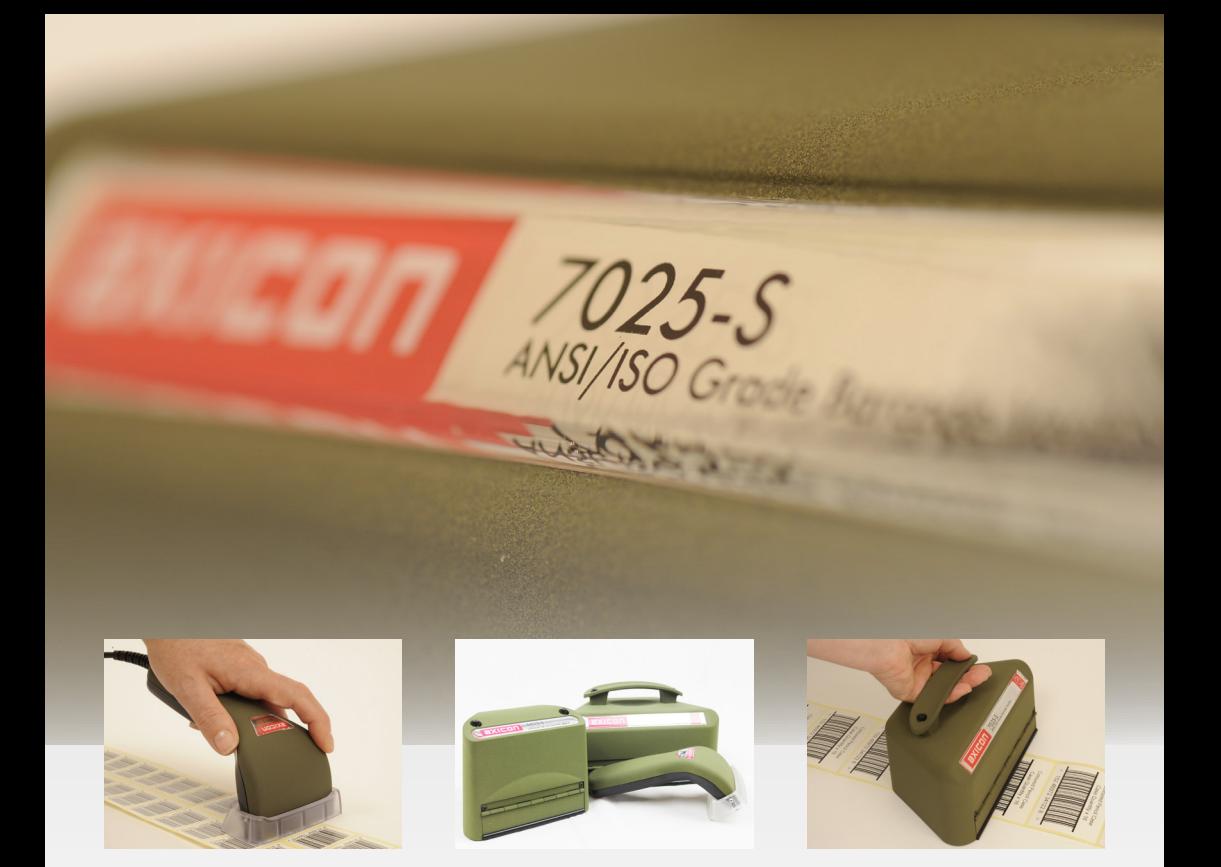

# **AXICON VERIFIER**

# **Mode Opératoire Modèles des gammes Standard et S**

# **6015, 6515, 7015**

**6025-S, 6525-S, 7025-S**

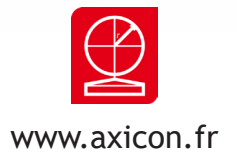

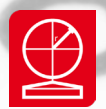

# **Préambule**

La gamme des produits AXICON a été conçue pour vous permettre d'exécuter une vérification facile et complète de la qualité de vos codes à barres selon les normes ISO en vigueur

Axicon fait évoluer continuellement ses logiciels afin de vous proposer les dernières versions correspondants aux directives en vigueur. Pour cela, connectez-vous régulièrement sur le site Internet d'Axicon : www.axicon.fr pour obtenir gratuitement les mises à jour les plus récentes ou inscrivez-vous auprès de notre service clients aux annonces de notification de mise à jour du logiciel.

Le présent manuel développe les points importants liés à l'utilisation de l'appareil et du logiciel.

Pour un plus grand approfondissement sur la méthode de vérification et sur l'interprétation des résultats nous proposons aussi des sessions de formation adaptées à vos besoins. Contactez-nous !

> CENTRE TECHNIQUE AXICON 19 rue de la Ladrie, Polygone Square 59650 VILLENEUVE D'ASCQ Tel : +33 (0)1 55 06 19 77 info@axicon.fr

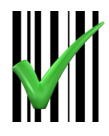

Ce manuel est à jour de la version 2.3.0 du logiciel Axicon Linear Verifier pour Windows

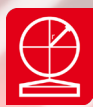

# **Table des Matières**

## **Section 1 - Consignes d'installation et d'utilisation**

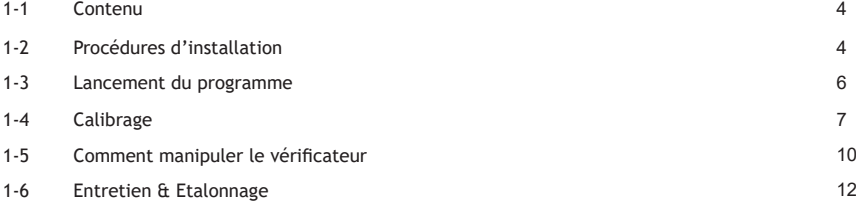

## **Section 2 - Les fenêtres d'affichage du logiciel**

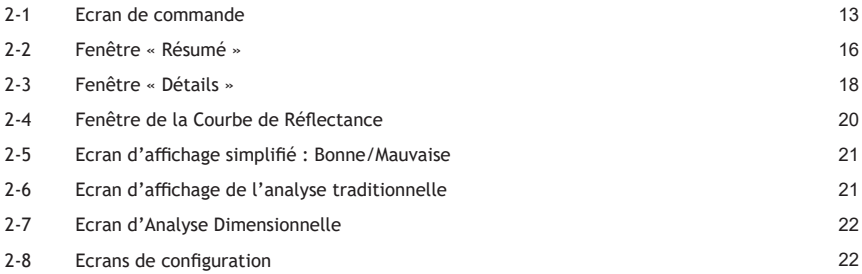

## **Section 3 - Les Plugins**

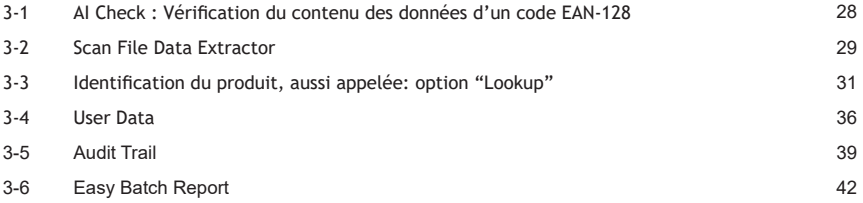

## **Section 4 - Informations Générales**

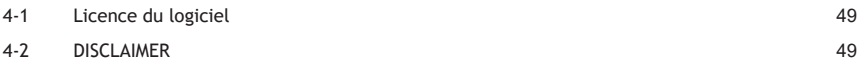

## **Section 1 - Consignes d'installation et d'utilisation**

*Votre vérificateur AXICON est un équipement de précision et doit être manié avec attention.* 

*Pour tout transport du vérificateur, il faut utiliser la mallette fournie et prévue à cet effet. Si on suspecte que le vérificateur a été endommagé alors il faut suspendre son utilisation et contacter le centre technique Axicon (coordonnées sur la dernière page du guide).*

Le vérificateur est livré avec une licence d'utilisation du logiciel qui permet d'installer le logiciel sur autant *de postes que vous le désirez. Vous pouvez aussi bénéficier gratuitement des mises à jour du logiciel, disponibles sur la page "Télécharger" du site www.axicon.fr*

*Ce logiciel est conçu pour être installé sur un PC sous windows (7/8/10 et suivantes).* 

## **1-1 Contenu**

Vérifiez que les éléments suivants vous ont été livrés :

l Une valise pour le transport de l'appareil que nous vous demandons de la conserver au cas où l'équipement devrait nous être retourné pour entretien.

- l L'un des appareils suivants :
	- Modèles 60xx : largeur maxi de codes : 68mm (marges de silence incluses)
	- Modèles 65xx : largeur maxi de codes : 125mm (marges de silence incluses)
	- Modèles 70xx : largeur maxi de codes : 195mm (marges de silence incluses)
- l Logiciel sur CD-ROM
- l Une plaque de calibrage (avec des codes à barres) numérotée «CMxxxx»
- l Le certificat de conformité de la plaque de calibrage
- l Le certificat de conformité du vérificateur.
- l Le manuel utilisateur au format digital sur le CD-ROM
- l Le guide de démarrage rapide au format papier.
- l 1 Passeport vérificateur : fiche de vie de votre appareil répertoriant toutes les interventions techniques

## réalisées.

## **1-2 Procédures d'installation**

1-2-1 : Installation du Matériel

Connectez votre vérificateur sur un port USB libre de votre PC

- Port USB1 minimum pour appareils Standard

- Port USB2 minimum pour appareils Gamme S

Votre vérificateur est alimenté électriquement par le PC via la connexion USB.

1-2-2 : Installation du Logiciel

Installez le Logiciel « Axicon Linear Verifier » à partir du CD-ROM fourni dans la pochette regroupant l'ensemble

des documents

1. Insérez le CD-ROM dans le lecteur de votre PC

2. L'installation du programme se lance automatiquement, sinon, ouvrez le CD en utilisant Windows Explorer et double-cliquez sur le programme "Autorun".

En conformité avec les termes de la licence d'utilisation, vous avez l'autorisation d'effectuer d'autres copies de l' "Exécutable" du logiciel "Axicon Linear Verifier" ainsi que d'autres installations sur P.C.

Nous vous recommandons d'installer le programme à l'emplacement proposé par défaut, sous C:\ProgramFiles\Axicon\Verifier

Axicon Auto ID Limited | Série linear | Avril 2023

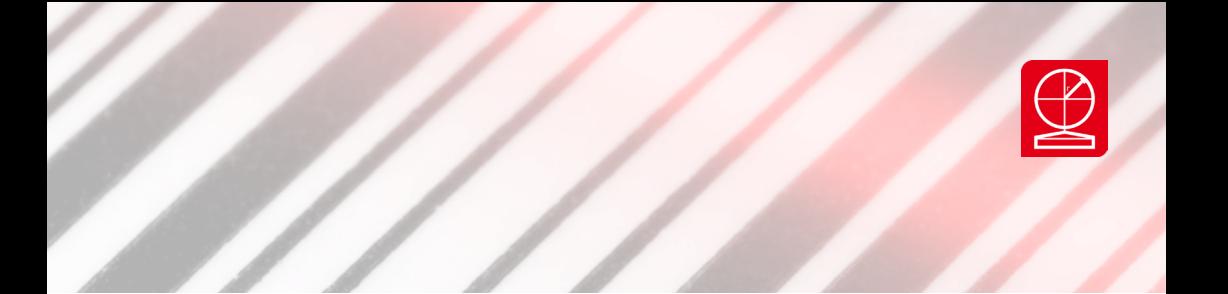

## 1.2.3 Mise à jour du logiciel

Le logiciel est mis à jour régulièrement. Vous pouvez télécharger la dernière version gratuitement sur notre site internet www.axicon.fr puis en sélectionnant l'onglet «Téléchargement»

Avant d'effectuer une mise à jour, vérifiez la référence de la version installée sur votre ordinateur en cliquant sur l'icône présent dans l'écran de commande du logiciel. Il s'agit d'une référence au format suivant: 2.0.27.0, comparez cette référence avec celle qui est proposée sur le site.

Une fois que le fichier setup.exe a été téléchargé, exécutez-le en double cliquant dessus à partir de Windows explorer et installez le programme sous C:\Program Files\Axicon\Verifier. Cette procédure installera la nouvelle version à la place de l'ancienne. vez la chronologie des fenêtres présentées ci après :

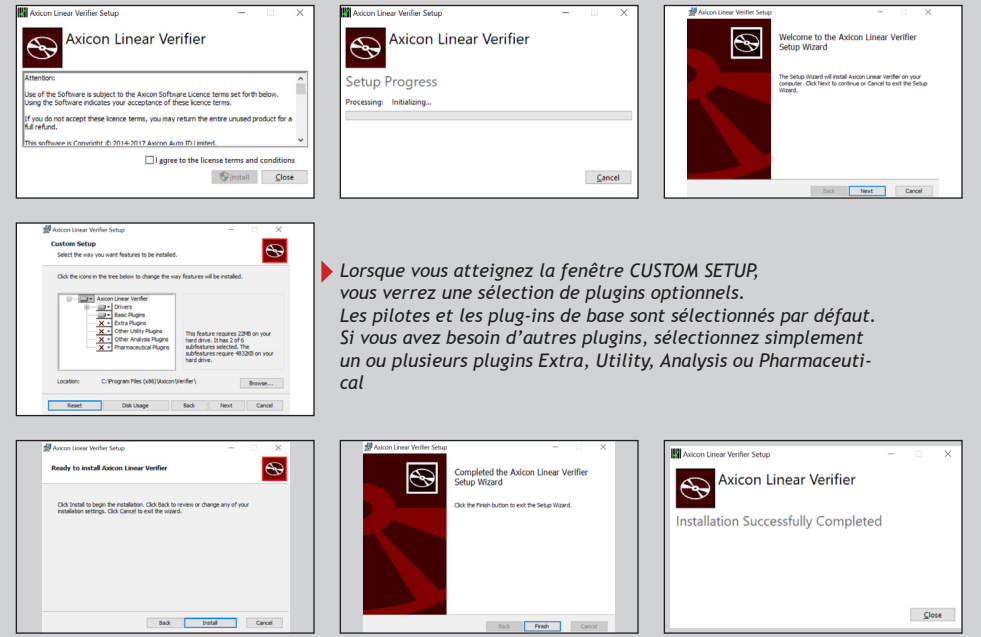

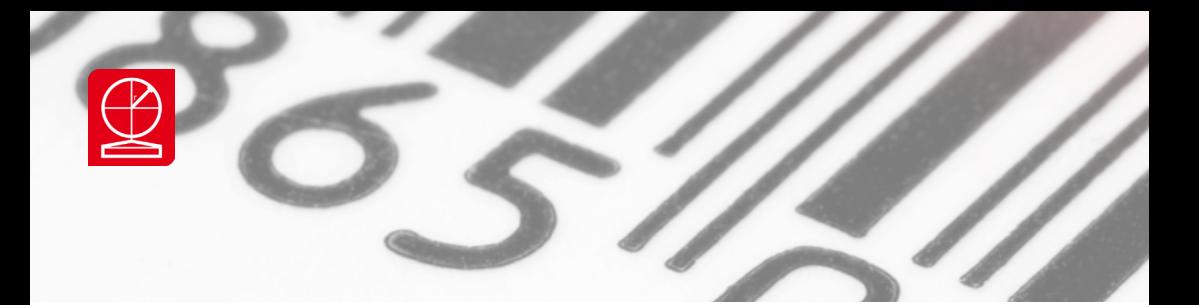

## **1-3 Lancement du programme**

A l'installation le logiciel déposera l'icône suivante sur le bureau de votre P.C.

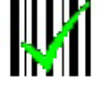

Pour lancer le programme, cliquez sur l'icône de « Axicon Linear Verifier » ou par le menu démarrer/ Programmes/ « Axicon verifier » deux fenêtres (présentées ci-dessous) seront mises à votre disposition : la fenêtre « Ecran de commande » et la fenêtre « Résumé ».

Votre vérificateur sera alors mis en service et la rampe de diodes sera allumée. Le logiciel identifie le vérificateur et affiche son numéro de série. Vous êtes prêt à vérifier.

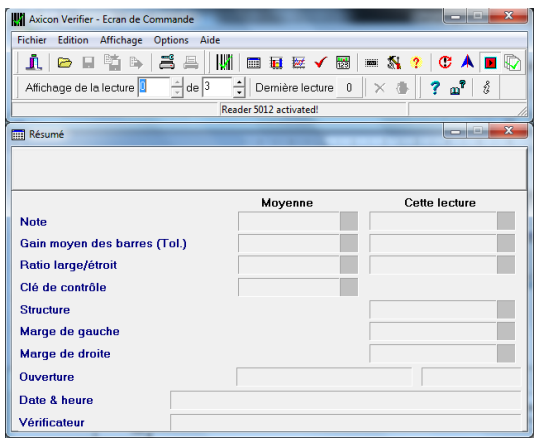

## **1.3.1 Si le message READER NOT FOUND/ NON TROUVE apparaît :**

Le programme n'identifie pas le vérificateur, vérifiez que les branchements sont bien effectués et que les pilotes sont bien installés. Essayez à nouveau en redémarrant le programme. Si le problème persiste, consultez un technicien Axicon.

## **1.3.2. Cas où un ou plusieurs vérificateurs sont connectés au P.C.**

Si un seul lecteur est branché, il sera alors activé automatiquement sinon, à partir de l'écran suivant, sélectionnez le lecteur que vous souhaitez utiliser et cliquez sur Activate ou par un double clic sur vérificateur choisi. Pour alterner entre les lecteurs, vous pressez « Shift+F3 » pour ouvrir la fenêtre et sélectionner le vérificateur désiré.

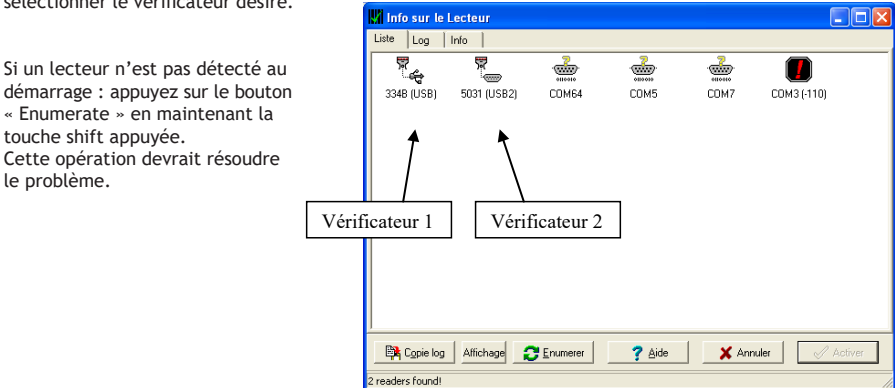

## Axicon Auto ID Limited | Série linear | Avril 2023

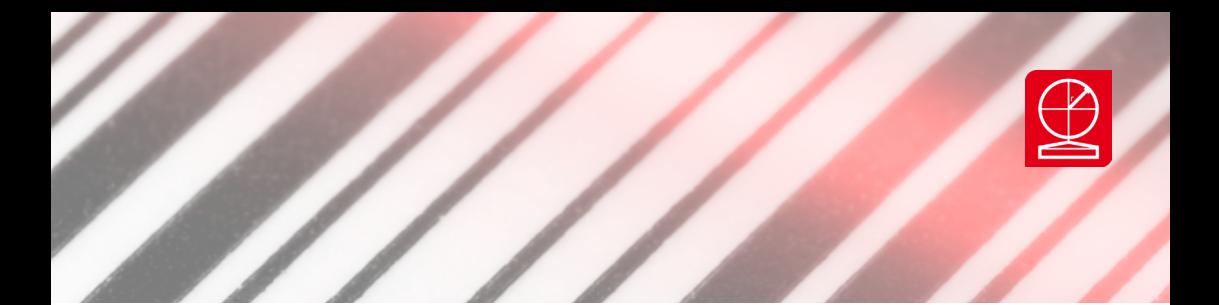

## **1-4 Calibrage**

Il est vous sera demandé et exigé de calibrer votre vérificateur lors de la première utilisation. Pour cela, utilisez la plaque de calibrage qui vous a été fournie par Axicon et seulement cette plaque de calibrage ou une plaque équivalente fournie par Axicon. Elle est située à l'intérieur d'une pochette dans la mallette.

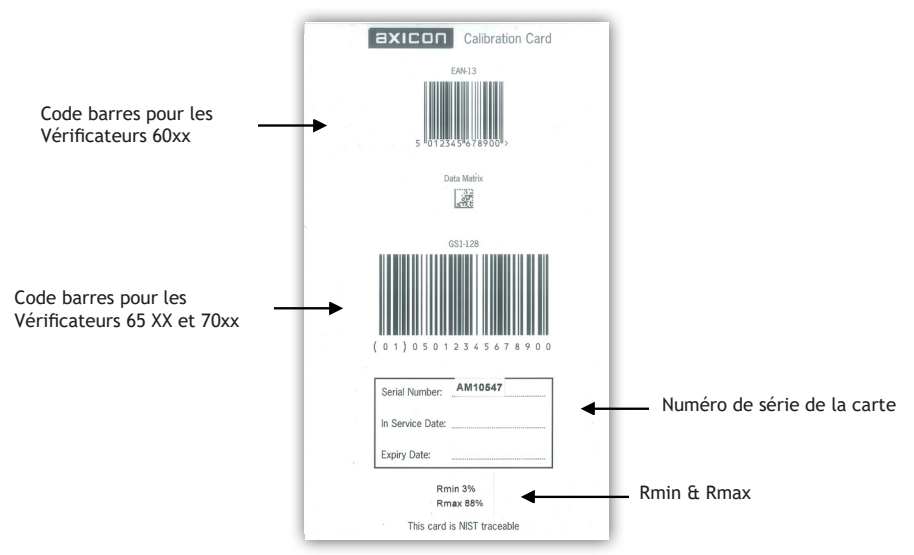

## **1.4.1 : Instructions**

1- Démarrez le programme puis cliquez sur "**Option**" du menu et "**Calibrer**". La fenêtre dédiée au calibrage s'ouvrira.

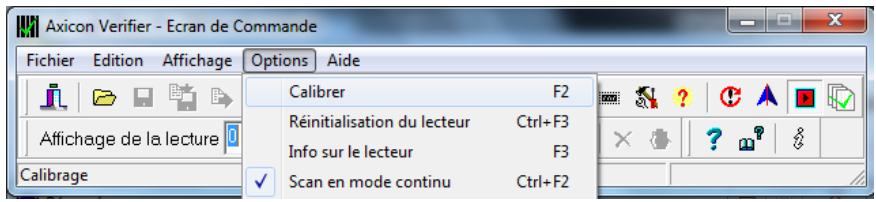

2 - Veillez bien à renseigner dans les champs Minimum et Maximum du logiciel les valeurs « RMin » et « RMax » indiquées sur la plaque de calibrage. Les valeurs par défaut du logiciel ne correspondent pas forcément à celle de la carte de calibrage.

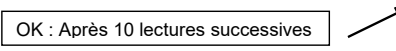

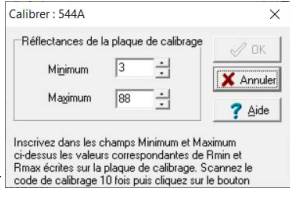

Axicon Auto ID Limited | Série linear | Avril 2023

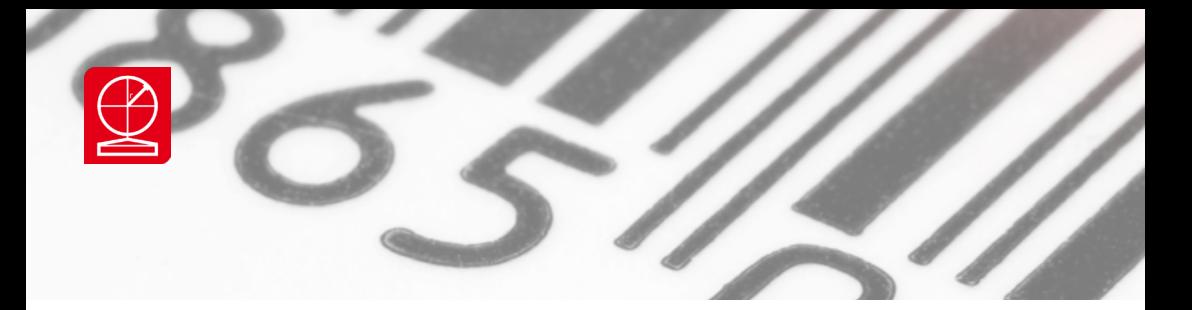

3 - Placez le vérificateur sur le symbole approprié de la plaque de calibrage.

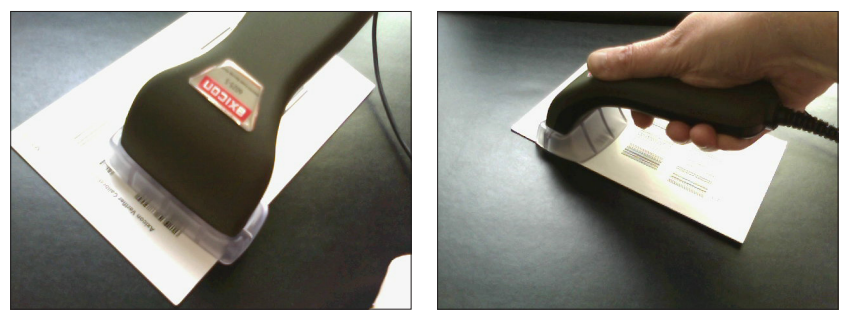

Nouveauté Axicon pour l'aide au positionnement du vérificateur : le pied de support Proposé en option pour la gamme 6015 et en standard pour a gamme 6025-S

4 - Effectuez « dix lectures » successives du symbole en cliquant dix fois sur le bouton pressoir. Il n'est pas nécessaire de changer la position du vérificateur entre les lectures.

## 5 - Cliquez sur OK.

Il est nécessaire de «Calibrer» le vérificateur chaque fois que vous l'utilisez sur un nouveau P.C. (sur lequel le logiciel est installé). Dans le cas où un vérificateur n'a jamais été calibré sur un P.C., un message de rappel s'affichera automatiquement pour vous le signaler.

Vous pourrez aussi vérifier la date du dernier calibrage dans le fichier d'archivage des calibrages, "calibration.log" sauvegardé par défaut sous le répertoire C:\Program Files\Axicon\Verifier.

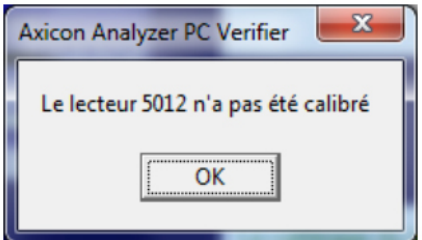

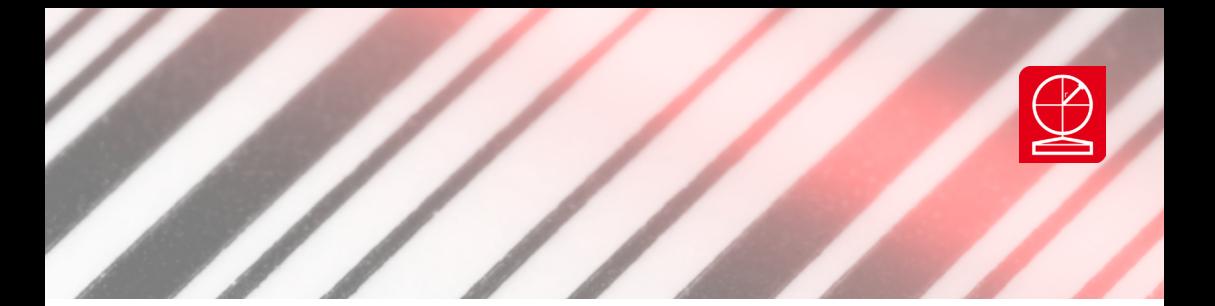

## **1.4.2 : Quelle est la fréquence de calibration ?**

La fréquence minimum a été paramétrée en standard à un mois dans le logiciel mais il n'y a pas de fréquence réellement recommandée car cela dépend de la fréquence d'utilisation et des conditions de conservations de l'appareil. Les propriétés et la précision du vérificateur seront affectées par des variations importantes de température ou d'humidité de l'air, ou si les conditions de luminosité avec lesquelles l'appareil a été calibré sont très différentes de celles au moment de la prise des mesures. (Voir le paragraphe sur la lumière ambiante, plus bas)

Pour effectuer un suivi du calibrage de votre vérificateur, nous vous conseillons de faire une analyse à 10 lectures du code de la plaque de calibrage juste après avoir procédé au calibrage. Sauvegardez le résultat de cette analyse. Puis quelque temps après faite une nouvelle mesure de la plaque de calibrage et comparez les résultats aux résultats initiaux. Prenez le critère du Rmax (réflectance maximum) et comparez les pourcentages obtenus pour les deux analyses. Si les variations sont de +/- 5% alors il est préférable de procéder à une nouvelle calibration.

Veuillez noter que vous pouvez configurer le logiciel pour qu'un message de rappel pour le calibrage s'affiche à une fréquence donnée. Vous pouvez même programmer un blocage de l'appareil en cas de non calibrage à la date d'échéance fixée. Le logiciel vous permet de fixer les codes de calibrage autorisés. Ceci est une sécurité supplémentaire dans le cas où un opérateur essaierait de calibrer par erreur à partir d'un autre code que celui de la plaque.

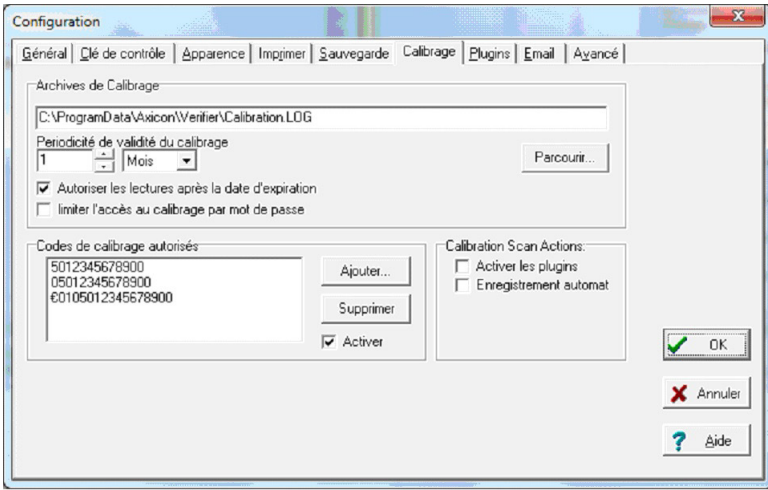

Voir la périodicité de validité du calibrage : Option / Configuration /Calibrage

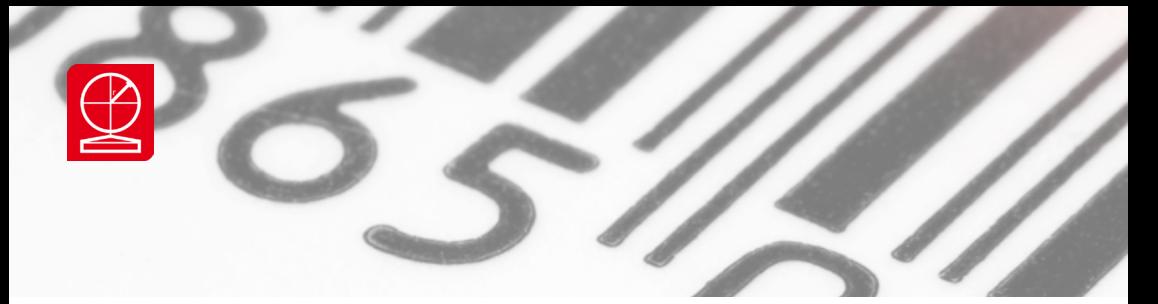

## **1.5 Comment manipuler le vérificateur**

**1.5.1 : Instructions en mode manuel**

## AXICON 7015 / 7025-S USB

Placez le vérificateur bien à plat sur la surface à analyser. Assurez-vous que la ligne de lecture est perpendiculaire aux barres. Cette ligne se trouve à environ 7/10 mm du devant du sabot. Assurez-vous bien que le volet soit toujours fermé

## AXICON 6515 / 6525-S USB

Placez le vérificateur bien à plat sur la surface à analyser. Assurez-vous que la ligne de lecture est perpendiculaire aux barres. Cette ligne se trouve à environ 7 mm du devant du sabot. Veillez bien à ce que le volet soit toujours fermé.

## AXICON 6015 / 6025-S USB

Placez le vérificateur sur la surface à analyser en suivant les recommandations illustrées ci-dessous. Assurez-vous que les 4 coins de la douchette soient en contact avec la surface à scanner pour plus de précision et pour minimiser l'influence de la lumière ambiante. Assurez-vous que la ligne de lecture est perpendiculaire aux barres. Cette ligne se trouve à environ 3 mm du devant de la douchette.

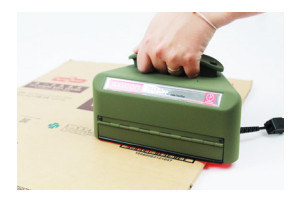

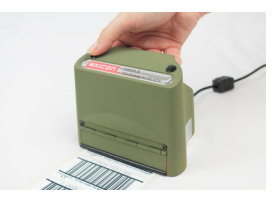

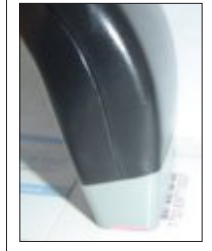

Les 4 coins touchent la surface à scanner. Le symbole est bien centré et perpendiculaire.

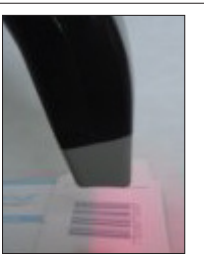

Il n'y a pas de contact entre la douchette et le symbole.

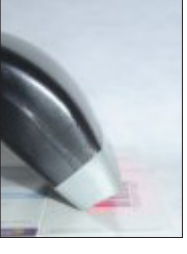

OUI NON NON NON

La douchette penche trop en arrière et le devant n'est pas en contact avec la surface à scanner.

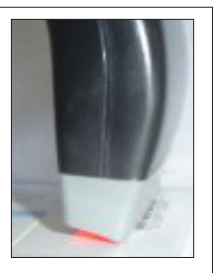

La douchette penche trop en avant et l'arrière n'est pas en contact avec la surface à scanner.

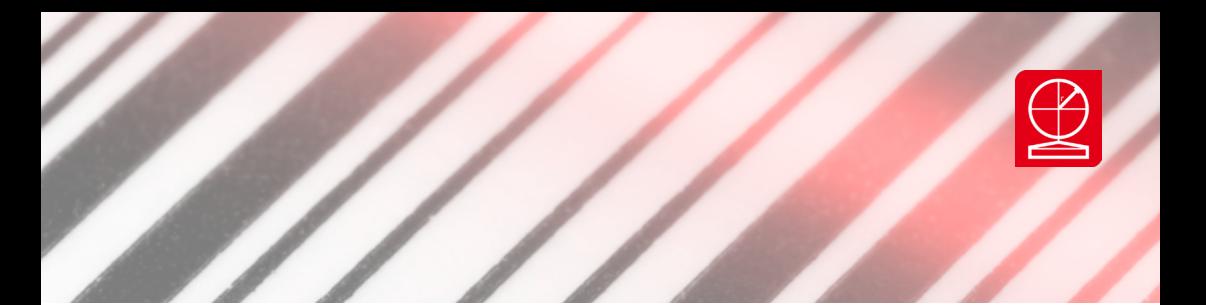

## **1.5.2 : Instructions en mode automatique**

Le fonctionnement en mode automatique est compatible avec les modèles

- 6025-S

- 6525-S

- 7025-S

Nota : Les modèles de la série S fonctionnement également en mode manuel.

Le fonctionnement automatique permet de réaliser jusqu'à 100 scans sur un même code.

1/ Activer la fonction CONTIUOUS SCAN en cliquant sur l'icône

Activation CONTINUOUS SCAN

1 - Bouton appuyé = Activation des lectures en mode continu

2 – Bouton relâché = Mode standard

2/ Placer le vérificateur sur l'extrémité haute de votre code.

3/ Faire une impulsion sur le bouton poussoir de l'appareil pour déclencher la vérification

4/ Faites un balayage vers le bas de votre code.

Des vidéos de démonstration sont disponibles sur AXICON YOUTUBE CHANEL http://www.youtube.com/axiconbarcodes

## **1.5.3 : A propos de la lumière ambiante**

Quand on vérifie un code à barres, on observe ses propriétés physiques indépendamment de l'environnement, notamment de la lumière ambiante car la lumière ambiante au moment de la lecture du symbole chez le détaillant ne peut pas être anticipée.

Les vérificateurs Axicon ont été concus pour limiter l'influence de la lumière ambiante sur l'analyse. S'ils sont utilisés correctement, les vérificateurs couvrent la plupart du symbole et créent de cette manière une zone hermétique à la lumière autour du symbole. Cependant, il y a toujours un accès minime pour la lumière ambiante (notamment avec le 6015), surtout dans le cas de certains packagings pour lesquels il est impossible de couvrir totalement le symbole ou dans le cas où le code est imprimé sur une surface très brillante voire même translucide. Il est donc recommandé de ne pas être directement à proximité d'une source de lumière pour procéder aux analyses.

## **1.5.4 : Si le vérificateur n'arrive pas à lire un symbole ?**

Il y a plusieurs possibilités. D'abord assurez-vous que le vérificateur est bien manipulé et bougez l'appareil pour s'assurer que la ligne de scan est bien positionnée sur le symbole. Si le symbole n'est toujours pas décodé c'est qu'il est défectueux. Cependant même s'il n'y a pas de résultat de lecture (code non trouvé), vous pouvez quand même afficher le profil de réflectance de la lecture en cochant la case prévue à cet effet sur la partie supérieure de l'écran de réflectance. Cela vous donnera une bonne indication des raisons pour lesquelles le code n'est pas lisible.

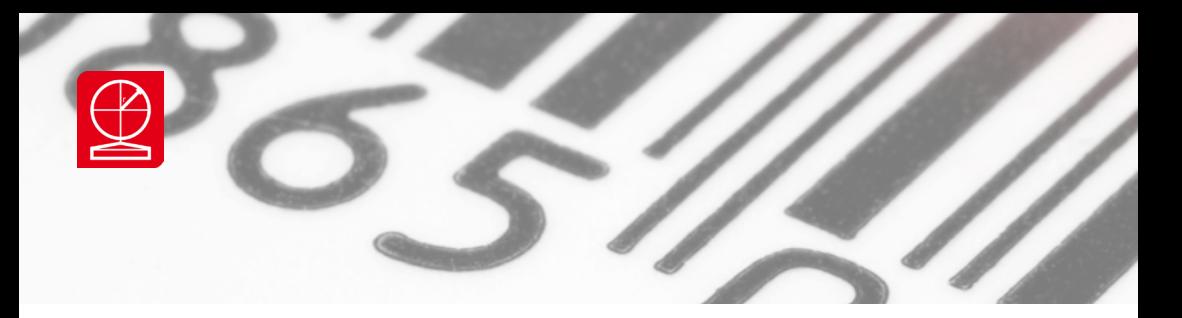

## **1.6 Entretien et étalonnage**

Conservez les appareils bien à l'abri de la poussière et de l'humidité. Calibrez régulièrement. Ne perdez jamais de vue qu'il s'agit là d'un instrument de précision dont votre contrôle qualité dépend.

Axicon recommande un étalonnage annuel de votre vérificateur, réalisé par nos soins, sur votre site ou à notre Centre Technique de Villeneuve d'Ascq.

L'étalonnage comprend entre autres une inspection et un nettoyage de l'appareil, une vérification du bon fonctionnement du vérificateur la fourniture d'une nouvelle plaque de calibrage certifiée et une re-certification du vérificateur au standard ISO 15416 et 15426-1.

Notre service métrologie vous sollicitera pour organiser l'intervention à la date anniversaire d'achat de votre vérificateur Axicon.

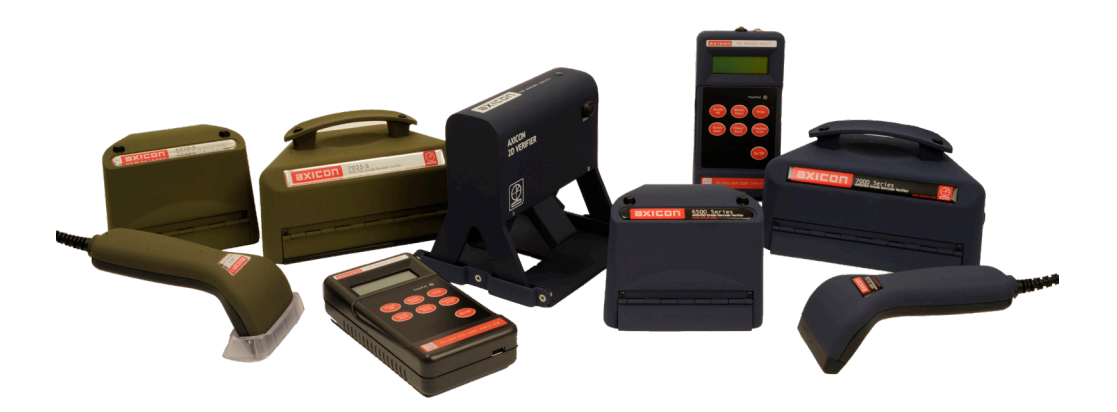

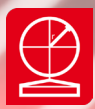

## **Section 2 - Les fenêtres d'affichage du logiciel**

Quand vous lancez le logiciel Axicon Verifier, deux fenêtres apparaîtront : « Ecran de Commande » et « Résumé ». Vous pouvez afficher les autres fenêtres en cliquant sur les icones appropriées dans « Ecran de Commande » ou en les sélectionnant à partir du menu "Affichage". Chaque fenêtre est présentée dans cette section.

## **2-1 Ecran de commande**

La fenêtre de Commande possède les menus ainsi que des icones de raccourci pour accéder à toutes les fonctions du logiciel Axicon Verifier. Presque toutes les fonctions sont accessibles à partir des menus ou des icones et beaucoup sont également accessibles à partir du clavier.

Si vous positionnez la souris au-dessus d'une icone, la fonction de cette icone apparaîtra dans le coté gauche de la barre de statut, en bas de la fenêtre. Si vous maintenez le curseur au-dessus du bouton pour plus de deux secondes, le nom

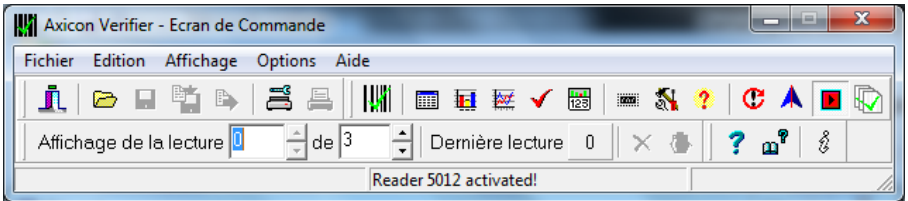

du bouton (avec le raccourci clavier si présent) apparaîtra.

La section du milieu de la barre de statut en bas de la fenêtre de Commande indique la dernière action faite par le logiciel et la section de droite indique l'état du Verifier.

#### **Quitter**

Ferme toutes les fenêtres et sort du Logiciel Axicon Verifier

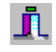

## **Ouvrir les données**

Recharge les données précédemment sauvegardées (par la fonction 'Enregistrer les données') à partir du disque dur ou d'une source externe (clé USB).

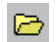

Ω

## **Enregistrer les données**

Axicon Verifier vous offre de nombreuses options de sauvegarde et de traitement des résultats d'analyse. Quand vous vérifiez un symbole, le résultat peut être sauvegardé sur PC ou sur disque en fichier au format .SCN. Ce fichier peut être alors ouvert sur tout ordinateur où est installé le logiciel. En ouvrant le fichier toutes les données s'affichent et peuvent être imprimées exactement comme si vous veniez de procéder à la vérification.

Cela vous permet d'avoir un diagnostic à distance quasi immédiat (le fichier peut être envoyé par e-mail) et de sauvegarder les données. Vous pouvez configurer le logiciel pour que toutes les analyses soient sau veg ardées automatiquement ou vous pouvez faire une sauvegarde manuelle, pour ne garder que les analyses importantes et choisir le nom du fichier.

Un programme optionnel : S*can File Data Extractor a été développé en parallèle à Axicon PC Verifier. Ce programme vous permet de sélectionner des fichiers de vérification dans une table et de procéder à des traitements des données. Lisez la section 3 sur les plugins pour plus d'information.*

#### **Sauvegarde Texte**

睁

 $\mathbb{B}$ 

具

Sauvegarde les résultats dans un fichier texte, dans un répertoire de votre choix. En cliquant le bouton 'Sauvegarde Texte', le logiciel vous demandera de spécifier dans quel répertoire le fichier doit être sauvegardé, ainsi que le nom du fichier. Les résultats peuvent être sauvegardés en fichiers texte standards et peuvent être lus et/ou imprimés en utilisant un traitement de texte ou le Bloc Note de Windows.

## **Enregistrer CSV**

Sauvegarde les résultats en format CSV dans le fichier spécifié dans la boite de dialogue Setup - étiquette de Sauvegarde - CSV nom de fichier. Les résultats sauvegardés en format CSV peuvent être lus et/ou imprimés en utilisant un tableur. Vous pouvez automatiquement sauvegarder vos résultats dans le fichier CSV en allant dans la boite de dialogue Setup et en cliquant 'Auto Save' sous l'option CSV dans l'étiquette Logging. Le Verifier sauvegardera tous les résultats de chaque lecture dans le fichier choisi. (PC-x010/PC-x015 seulement). Cependant le programme Scan File Data Extractor a été développé en parallèle à Axicon PC Verifier. Ce programme vous permet de sélectionner des fichiers de vérification dans une table et de procéder à des traitements des données afin de ne sauvegarder en fichier CSV que les données pertinentes. Lisez la section 3 sur les plugins pour plus d'information.

## **Gestionnaire d'impression**

Ce bouton vous permet de définir les options de l'imprimante et la taille du papier. L'Axicon Verifier peut utiliser toutes les imprimantes Windows. Une fois qu'un code est vérifié, vous pouvez imprimer les résultats de la vérification en cliquant sur le bouton « Imprimer ».

#### **Imprimer**

Une fois que vous avez réuni tous vos résultats, vous pouvez cliquer sur ce bouton pour imprimer un rapport de vérification sur n'importe quelle imprimante Windows. Ce rapport sera automatiquement ajusté à la taille du papier. L'Axicon Verifier peut utiliser n'importe quelle imprimante si il y a un driver disponible, permettant ainsi d'imprimer vos rapports directement sur du papier adhésif que vous pouvez ensuite coller sur vos produits.

- Щï **Ecran de Commande**
- 丽 **Ecran de Résumé**
- $\overline{\mathbf{H}}$ **Ecran de Détails**
- W **Courbe de Réfléctance**
- **Ecran d'affichage du résultat simplifié : Bonne/Mauvaise**
- 屬 **Ecran d'analyse Dimensionnelle**
- imii: **Ecran de Calibrage**
- N **Ecran de Configuration**
	- **Information sur le lecteur**

#### G **Réinitialisation du lecteur**

Cliquez sur ce bouton quand vous changez de lecteur si le programme tourne toujours. Il est recommandé que vous essayiez ceci si vous n'avez pas de réponse du matériel quand vous vérifiez un code barre.

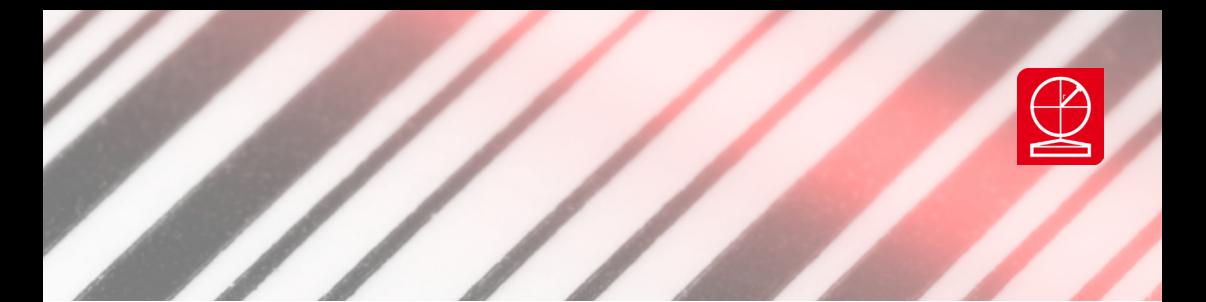

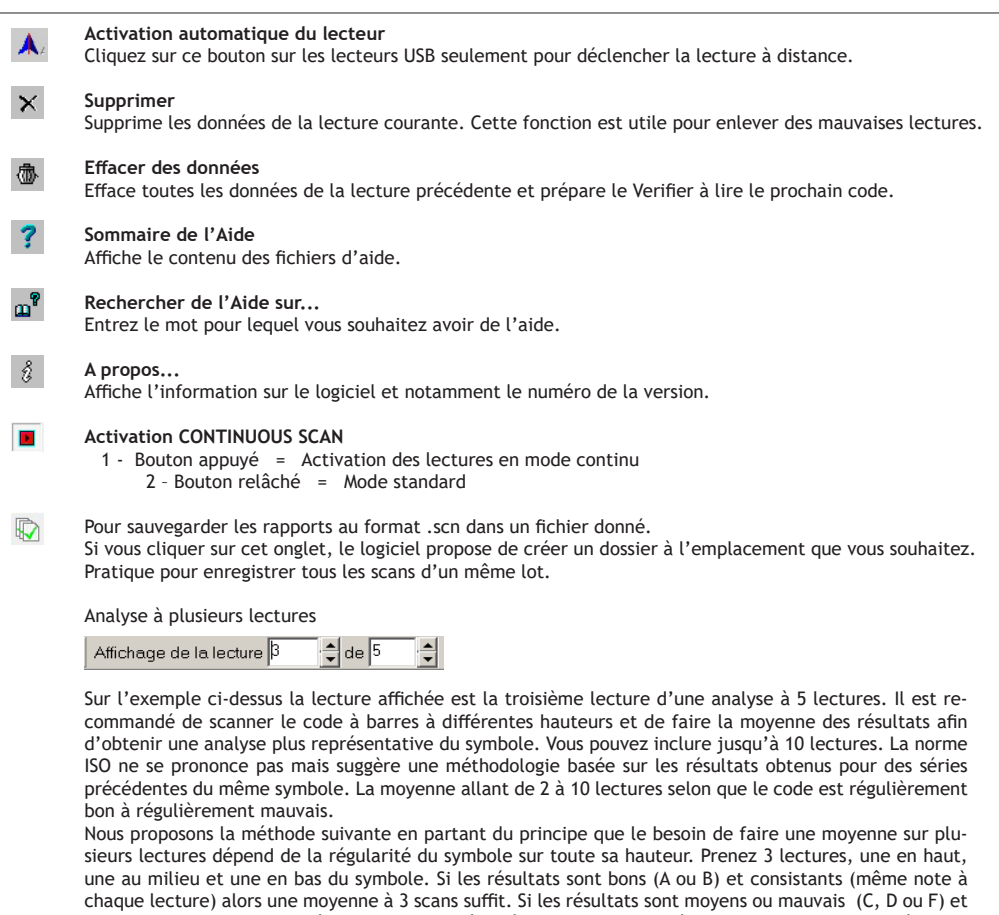

inconstants (1 grade de différence) alors procédez à 5 lectures, si les résultats sont inconstants (résultats

avec 2 grades ou plus de différence) alors faites une moyenne à 10 lectures.

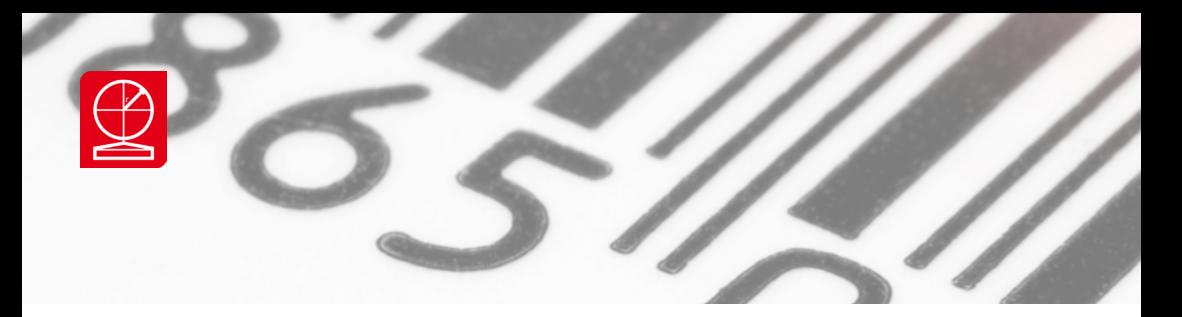

## **2-2 Fenêtre « Résumé »**

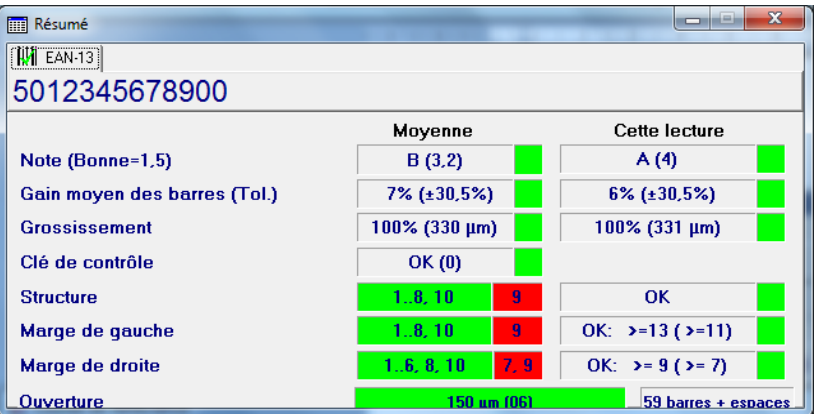

**A propos des 2 Colonnes** « Moyenne » et « Cette lecture »

- Il y a deux colonnes d'affichage, qui servent à afficher les résultats sur une analyse à plusieurs lectures :
- « Moyenne » pour la note moyenne sur toutes les lectures et
- « Cette lecture » pour les résultats individuels de chaque analyse.
- Haut de fenêtre : La symbologie : exemple : EAN 13
- Ligne sous-jacente : Référence et Les résultats des plugins.

#### Par exemple :

- Référence : 5012345678900
- AI Check
- EAN-128
- Lookup
- Note : ISO
- Le Gain moyen des barres

Il s'agit de l'écart moyen entre les dimensions théoriques et mesurées de chaque barre. L'engraissement des barres est le problème le plus courant et peut être causé par plusieurs facteurs dans le processus de production (ex: l'encre s'élargissant sur le support).

La situation idéale serait d'avoir 0% de variation. Cependant, il y a une certaine marge de tolérance qui varie selon la symbologie du code et sa taille. La tolérance est affichée entre parenthèses à coté du pourcentage. Un gain ou une perte de barre peut être réglé en ajustant le matériel d'impression. Dans certains cas cette variation est toutefois inévitable. Le gain de barre moyen n'est pas représenté directement dans les paramètres ISO mais affecte bon nombre d'autres paramètres. Si le gain/perte est excessif, même si il est dans les limites de tolérance, il peut avoir un effet négatif sur la note ISO et sur la performance de lecture du code à barres.

Notez que cette boite de dialogue ne montre que le gain moyen des barres, il est donc possible que certaines barres affichent un gain et d'autres une perte, ce qui résulte dans une bonne moyenne mais en un code de basse qualité.

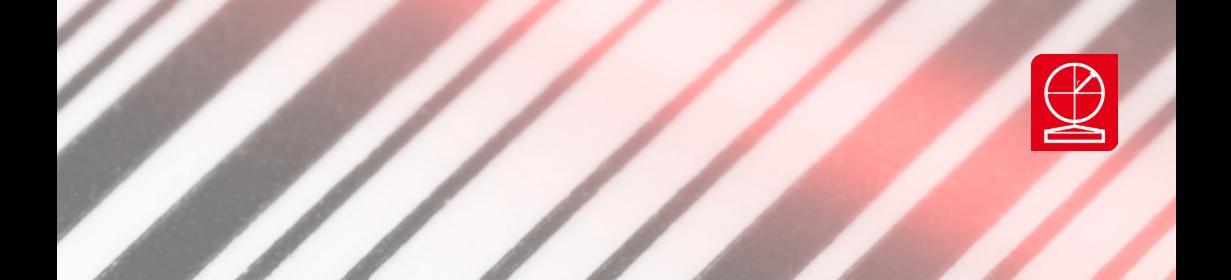

## **• Le Grossissement et la taille de la barre nominale, le ratio (si applicable)**

Pour certaines symbologies telles que EAN ou UPC ou ITF-14 on afiche le facteur de grossissement. Pour tous les codes on affiche la Dimension X qui correspond à largeur de la barre la plus étroite et sur laquelle toutes les autres barres sont basées. Pour certaines symologies on affiche le ratio (ITF/CODE 39…)

## **• Clé de contrôle**

Certaines symbologies utilisent une clé de contrôle, calculée à partir des autres chiffres du code. Ceci est une précaution en cas de mauvaise lecture et en cas de faute de frappe lors de la frappe du code. Si la clé de contrôle est incorrecte, ne supposez pas que la clé de contrôle est forcement la raison de l'erreur. Tous les chiffres doivent être revus. La clé de contrôle est optionnelle pour certaines symbologies et peut être activée ou non à partir de l'onglet Clé de contrôle dans Setup.

## **• La Structure**

Certains problèmes de structure sont signalés dans cette zone, les plus courants sont :

- SUB OPTIMAL PACKING, dans le cas où un code-128 n'a pas été optimisé

(erreur non rédhibitoire mais un meilleur encodage permettrait d'obtenir un code moins dense) - ERREUR DE DEFINITION DES ELEMENTS : Sur des codes de mauvaise qualité où l'application stricte de l'algorithme de référence ne permet pas e décode le code. Associé à un grade ISO de F pour le paramètre Décodage

- ECHEC DE L'ALGORITHME DE DECODAGE. Idem
- CODE NEGATIF : SI un code est imprimé avec des barres claires sur un fond sombre.

## **• Les marges**

Les espaces libres de tout marquage situés à gauche et à droite du code. Si ces espaces ne sont pas suffisants, un lecteur peut avoir du mal a décoder un code. La taille des marges varie selon la symbologie du code à barres. Certaines symbologies ont des marges de taille différente de part et d'autre du code. Le vérificateur précise combien d'espaces il y a à gauche et à droite du code, exprimés en terme de Dime sions X et affichera entre parenthèses les dimensions minimums permises. Si la marge est inférieure au mini mum permis alors le code sera mauvais.

## **• L'Ouverture**

En bas de la fenêtre "Résumé", l'ouverture utilisée pour lire le code à barres sera affichée. L'ouverture variera en fonction de la symbologie utilisée et du facteur de grossissement. Le réglage de l'ouverture se fait automatiquement. Les standards ISO spécifient la taille de l'ouverture en fonction de la taille des barres sur un code à barres imprimé.

L'ouverture est souvent mesurée en unité de: 1/1000 de pouce. Cette unité est souvent mentionnée aux États-Unis en tant que 'mil'. Notez que ceci n'a rien a voir avec le millimètre.

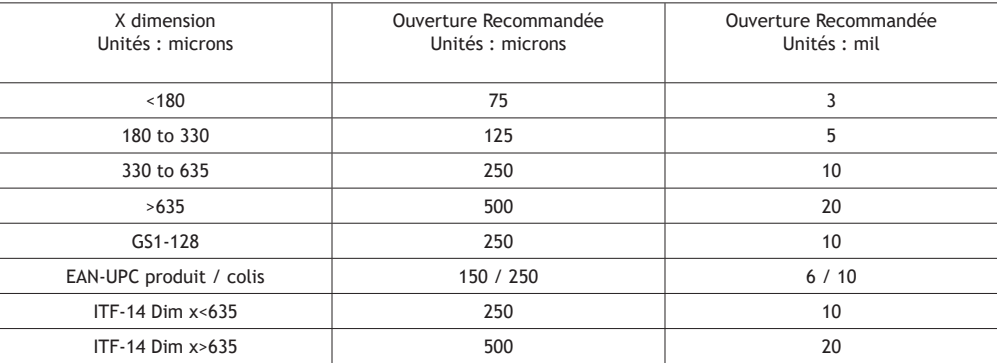

*X dimension correspond à la taille de la barre la plus étroite d'un code barres*

Axicon Auto ID Limited | Série linear | Avril 2023

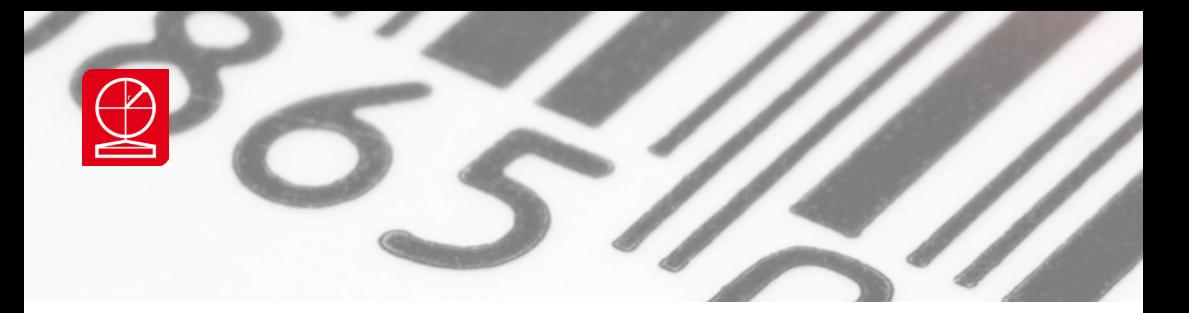

## **2-3 Fenêtre « Détails »**

## **2.3.1 : Description de la fenêtre détails**

La fenêtre de détails ISO affiche les paramètres individuels qui forment la note générale du code à barres.

l L'histogramme affiche la moyenne de toutes les lectures et les notes des lectures individuelles.

l L'onglet "Code" affiche le numéro décodé. Notez que ceci est la valeur décodée pour une lecture individuelle.

l L'onglet "Encodage" affiche l'encodage complet de la structure du code, y compris les caractères qui ne représentent pas des données, comme :

- Les barres de garde
- Changement de set
- Les Stops

l L'onglet "Scan" donne de l'information sur la lecture, avec :

- Le numéro de la lecture affichée dans la colonne de droite.
- Le nombre de lectures pour lesquelles la moyenne est calculée.

- Le numéro de la rangée : ceci n'est utile que pour des codes RSS, quand des lectures de différentes rangées ont leurs moyennes calculées pour produire une moyenne générale cohérente. Sinon ceci représente le nombre de lectures qui ne sont pas équivalentes.

- Si une lecture obtient une note de 0 (F) pour le paramètre Décodage, la raison sera affichée à cet endroit.

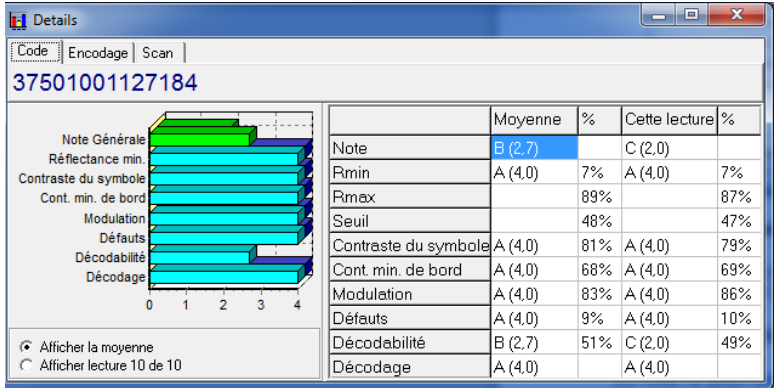

## **2.3.2 Les 7 Paramètres de l'analyse ISO :**

La Note ou Grade ISO est une note comprise entre 4 et 0. On l'exprime aussi par une lettre A, B, C, D, ou F pour Fail.

Calcul de la note finale

La note la plus basse de tous les paramètres devient la note générale. Cependant, pour s'assurer qu'une seule lecture n'affecte pas toute la note, la méthode suggère de faire plusieurs lectures à différentes hauteurs du code (voir section 2.1).

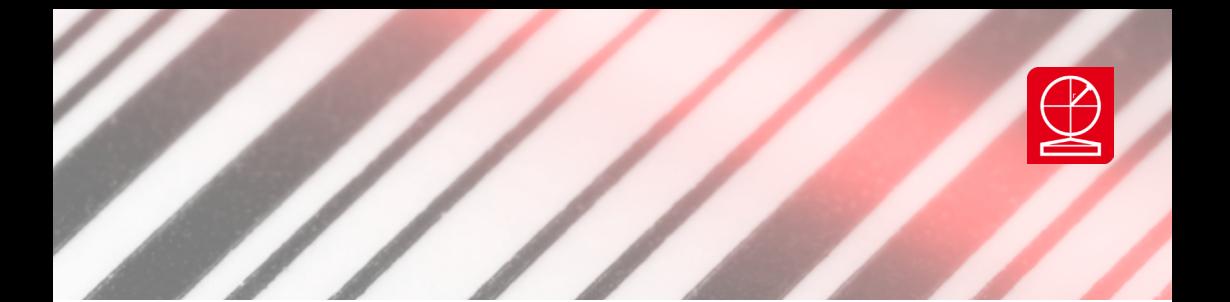

*L*a note minimale pour déterminer si un code est bon ou mauvais est spécifiée par les standards qui régulent les symbologies. Pour vous conformer à ces règles, cochez la case adéquate dans l'onglet Général de l'écran de configuration. (Voir 2.8.1).

## **• Paramètre1 : Réflectance minimum (RMin)**

Cela correspond à la réflectance minimum enregistrée par le lecteur sur la largeur du code, zones de silence comprises. Il s'agit de la réflectance des barres, les éléments sombre du code à barres.

## **• Réfléctance Maximum (RMax)**

La réflectance la plus haute enregistrée par le lecteur sur la largeur du code, zones de silence comprises. La rélflectance du support sur lequel le code est imprimé. Rmax n'est pas un paramètre ISO mais est affiché dans la fenêtre des Détails.

## **• Seuil Global (Seuil)**

C'est le point médian entre la réflectance minimum et maximum identifié par une ligne bleu sur la courbe de réflectance. Les points où le graphe de réflectance croisent la ligne bleue du seuil sont considérés comme les bordures des barres et des espaces. Le seuil n'est pas un paramètre ISO mais est affiché dans la fenêtre des Détails.

## **• Paramètre 2 : Contraste du Symbole (CS)**

Le contraste de symbole est la différence Rmax – Rmin.. Idéalement, cette différence devrait être la plus élevée possible pour assurer un contraste suffisant entre les barres et le fond (les espaces).

## **• Paramètre 3 : Contraste minimun de bord (CMB)**

L'Axicon Verifier mesure la différence de contraste entre chaque barre et espace adjacents. La différence la plus basse est le Contraste Minimal de Bord.

## **• Paramètre 4 : Modulation**

La modulation est calculée en faisant le rapport CMB/CS.

## **• Paramètre 5 : Défauts**

Les défauts sont typiquement des taches d'encre dans les espaces du code ou des petits trous dans ce qui devrait être une barre. La mesure de ces défauts se fait en prenant le rapport de l'écart de réflectance qu'ils provoquent au contraste du symbole.

## **• Paramètre 6 : Décodabilité**

La décodabilité est la facilité avec laquelle un lecteur peut décoder les caractères dans un code à barres. Une faible décodabilité est toujours le résultat d'une mauvaise précision des dimensions d'une ou plusieurs barres et/ou espaces.

Plus de détails sur les notes de décodabilité peuvent être obtenus dans la Fenêtre « Analyse dimensionnelle»

## **• Paramètre 7 : Décodage**

Pour calculer la note de décodage le Verifier prend la méthode la plus élémentaire de décodage décrite dans les spécifications de ce code particulier et détermine si le code peut être lu avec cette méthode dite de l'algorithme de référence. D'autres vérifications sont faites pour assurer que le code barre respecte toutes les règles pour cette symbologie :

- vérification des marges
	- Clé de contrôle

- Structure du code

## Une note A ou F en résulte. Si la note F est obtenue alors plus de détails peuvent être obtenus à partir de la Fenêtre Résumé.

Axicon Auto ID Limited | Série linear | Avril 2023

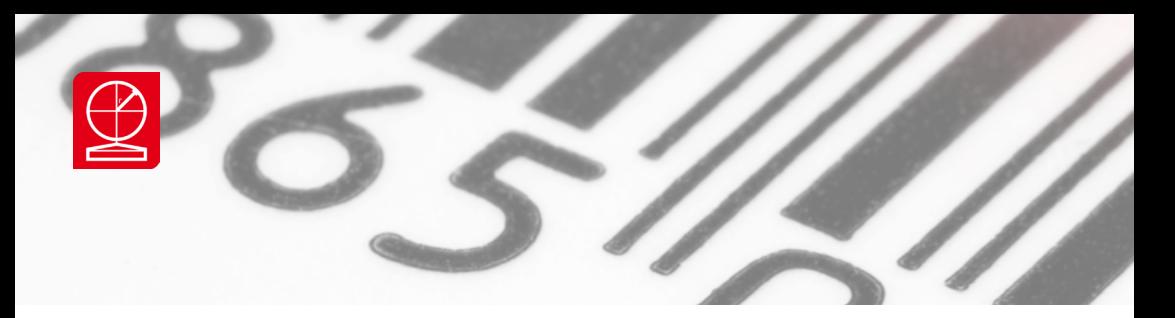

**Résumé des notes pour chaque paramètres ANSI mesurés**

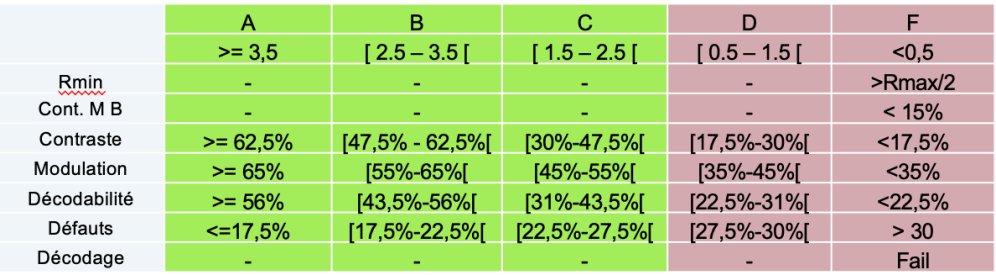

## **2-4 Fenêtre de la Courbe de Réflectance**

Affiche le graphe de la courbe de réflectance (un graphe qui représente le signal analogue enregistré par le vérificateur). Le grossissement de ce graphe peut être modifié en utilisant le zoom en haut de la fenêtre ou en sélectionnant une zone avec la souris.

Le bouton d'impression imprime une copie du graphe de réflectance, en ajustant automatiquement la taille du graphe à celle de la feuille. Si le graphe n'imprime pas correctement sur une imprimante monochrome, changez pour 'Impression du graphe en noir et blanc' dans l'étiquette Imprimer de la boite de dialogue Setup.

Pour un code idéal vous vous attendrez à ce que le graphe affiche une différence considérable entre la réflectance minimum et maximum, avec des pointes et des creux qui atteignent ces niveaux à tous les points. L'Axicon Verifier indique la position en millimètres en haut, le long du graphe et la taille d'échantillon en bas.

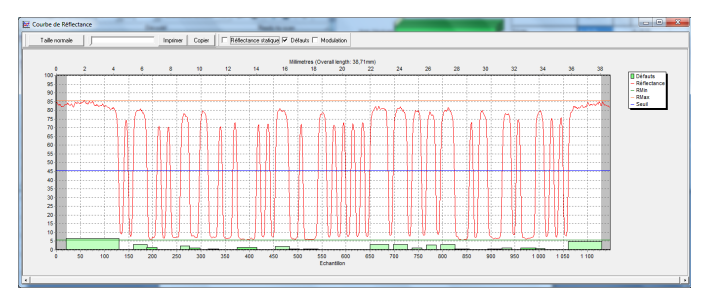

## **Mesure de Réflectance Statique**

Ceci vous permet d'obtenir, pour une surface donnée, sa valeur de réflectance. Cochez 'Affichage de la Réfléctance Statique', la boite en haut de la fenêtre du profil.

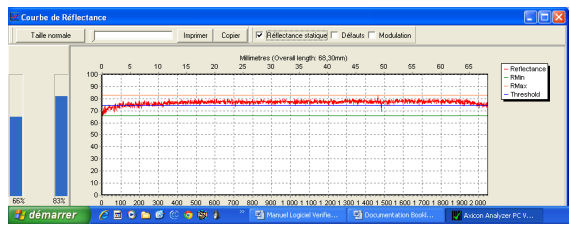

Axicon Auto ID Limited | Série linear | Avril 2023

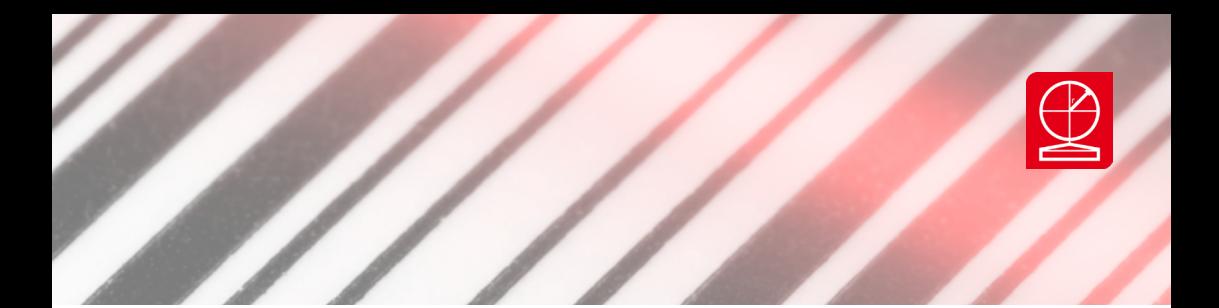

## **2-5 Ecran d'affichage simplifié : Bonne/Mauvaise**

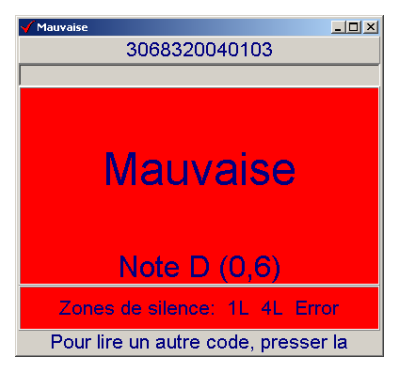

La fenêtre Bonne/Mauvaise indique si le code est acceptable ou non selon les critères de vérification. Cette fenêtre précise la moyenne de vos lectures. Le fond sera de couleur verte ou rouge selon que le code est bon ou mauvais. Pour la vérification ISO, vous pouvez choisir les notes de passage en allant sur l'étiquette Générale de la boite de dialogue Setup.

## **2-6 Ecran d'affichage de l'analyse traditionnelle**

Accessible à partir du menu ''affichage'' , cet écran représente la fenêtre où les résultats traditionnels de vérification sont affichés, ainsi que les cinq 'lumières' indiquant le gain moyen de barre:

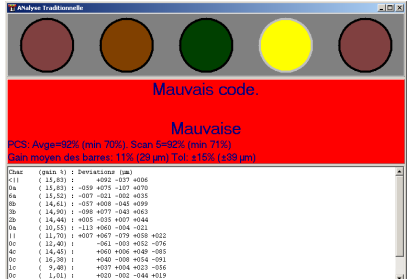

Gauche Rouge = Trop étroit (hors spécification) Gauche Orange = Trop étroit (avertissement) Vert = Bon Droite Orange = Trop large (avertissement) Droite Rouge = Trop large (hors spécification)

La notation traditionnelle a été rendue obsolète par la méthode ISO. Cependant, parce que la vérification traditionnelle mesure aussi des facteurs comme la déviation moyenne de la largeur des barres, qui donne une bonne indication de la répartition de l'encre, l'AxiconVerifier permet la vérification de vos résultats de manière traditionnelle ou ISO.

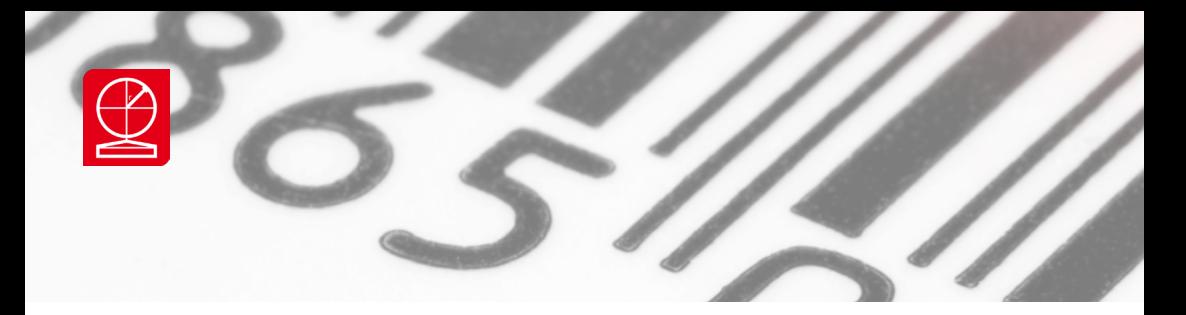

## **2-7 Ecran d'Analyse Dimensionnelle**

## **2.7.1 : Description de l'écran**

**La fenêtre d'Analyse Dimensionnelles est divisée en trois panneaux.**

## **• Graphe de décodabilité**

Le panneau du haut affiche la décodabilité calculée pour chaque bloc du code. On obtient la décodabilité générale du code en prenant la plus faible des décodabilités élémentaires. Si une de ces décodabilités élémentaires est trop basse pour être acceptable en vertu des standards d'analyse choisis, alors la barre la représentant apparaîtra en rouge dans le graphe

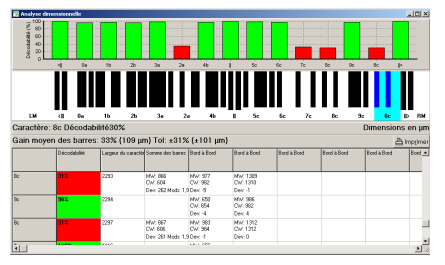

## **• Représentation graphique du code à barres.**

Le panneau du milieu représente les barres et espaces du code à

barres tels qu'ils ont été mesurés par le lecteur. Lors de la première lecture d'un code, le caractère qui a obtenu la décodabilité la plus faible sera mis en évidence par un fond de couleur bleue. Si vous cliquez sur une partie quelconque du code, l'indice de décodabilité du caractère en question sera affiché juste en dessous et l'information complémentaire s'affichera de même dans le panneau du bas que nous allons traiter ci-dessous.

## **• Mesures**

Le panneau du bas montre la déviation des éléments pour chaque caractère, telle qu'elle est utilisée pour calculer la décodabilité. En cliquant sur ce panneau vous pourrez mettre en évidence les barres correspondantes dans la représentation graphique du code. Vous pouvez aussi vous déplacer d'un caractère à l'autre en utilisant les flèches pour monter ou descendre.

La colonne de gauche indique le caractère décodé et la colonne suivante donne la décodabilité de ce caractère. Ce champ est coloré selon que la note est bonne ou mauvaise en vertu des règles fixées dans la boite de dialogue Set Up. Le contenu des colonnes restantes dépend de la symbologie du code à barres.

Il y aura autant de colonnes que de mesures pour le calcul de la décodabilité. les colonnes possibles sont : Somme des Barres : C'est la somme des largeurs des barres du caractère.

- Bord-B : C'est la mesure de Bord à Bord
- WidestNb : La plus large des barres fines
- WidestNs : Le plus large des espaces fins
- NarrowWb : La plus fine des barres larges
- NarrowWs : Le plus fin des espaces larges

#### Pour chaque mesure, trois valeurs sont affichées:

- MW : La largeur mesurée à partir des barres et espaces du code.
- CW : La largeur (idéale) calculée.
- Dev : L'écart entre ces deux dernières.

*Si le lecteur peut fournir les dimensions absolues des barres et espaces au logiciel, les dimensions seront affichées dans la table soit en 10000eme d'inches soit en microns;*

*(selon l'unité de mesure choisie dans le Set Up).*

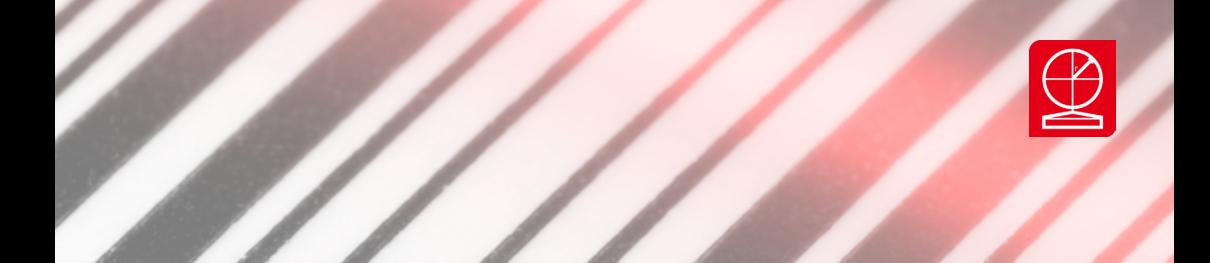

## **2-7.2 Ecran du Scan Continu**

Disponible uniquement lorsqu'on utilise un modèle de la gamme S, cet écran s'affiche en cliquant sur le menu ''Affichage – Scan en mode continu''. Il représente la série des prises d'images successives effectuées par le vérificateur lors du balayage vertical du code à barre. Attention si vous constatez que les barres ne sont pas droites c'est juste parce que votre passage au-dessus du code n'est pas complètement droit mais ça n'a pas d'impact sur la précision de votre résultat.

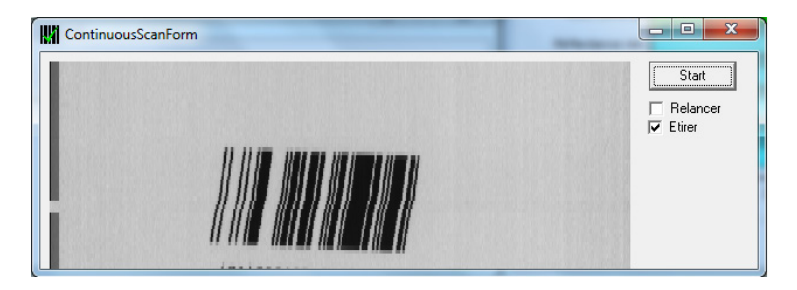

## **2-8 Ecrans de configuration**

Pour afficher l'écran de configuration, choisissez 'Configuration' à partir du menu 'Options' sur la Fenêtre de Commande, ou cliquez sur le bouton Setup dans le Fenêtre de Commande, ou appuyez sur la touche "F5" Cet écran comporte huit zones.

## **2.8.1 Général**

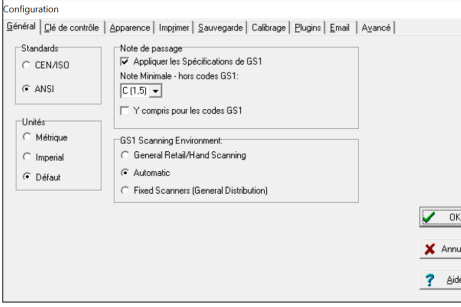

Ceci vous permet de sélectionner les options suivantes (page 24)

## GS1 Scanning Environment

Cette zone concerne le choix de résolution de vérification pour l'adapter à celle du matériel utilisé pour lire le code dans la supply chain. - Choisir General Retail/Hand Scanning si le code est obligatoirement lu au détail en caisse (Produit à l'unité lu en caisse)

- Choisir Fixed Scanner (General distribution) si le code est forcément lu en entrepôt et dans les opération logistiques (Colis ou palettes) - Choisir Automatic et l'ouverture se règlera automatiquement en fonction de l'appareil utilisé et de la taille du code.

Nous recommandons de laisser le choix par défaut sur automatic.

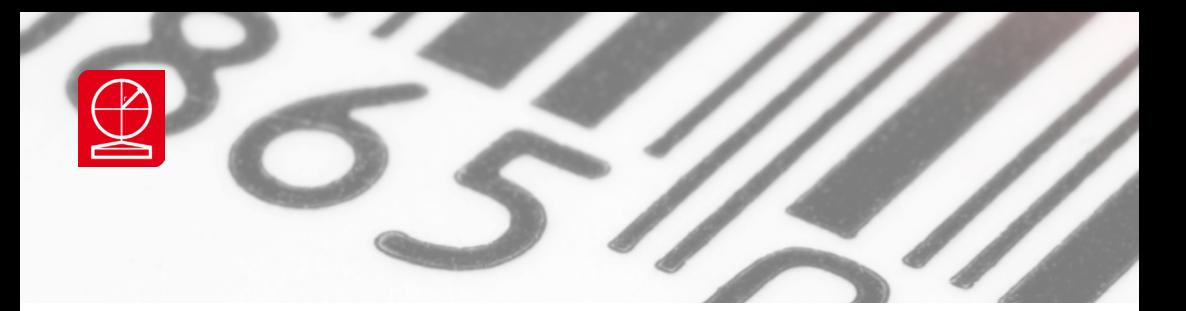

### **Standards**

Si les résultats sont affichés avec le système de notation ISO ou ANSI.

Si CEN/ISO est sélectionné, les notes affichées iront de 0 à 4. Si ANSI est sélectionné, les notes affichées iront de F à A, avec la note CEN/ISO entre parenthèses.

## **Note de passage**

Entrez la note de passage que vous souhaitez fixer, en dessous de laquelle le code n'est pas accepté.

Cette note dépendra des cahiers des charges de vos clients. Pour les codes faisant l'objet d'une vérification aux normes GS1 la note minimale est fixée automatiquement. Si vous souhaitez désactiver cette fonctionnalité décochez la case « Appliquer les Spécifications GS1 par défaut » . Par exemple si un client souhaite une note de passage plus sévère que celle recommandée par les standards.

## **Unités**

Par défaut, le Verifier utilisera les mesures d'unités qui sont sélectionnées dans Windows Régional Settings control panel. Sinon choisir métrique ou impérial.

La zone pour PC5000 fait référence à un vérificateur obsolète et n'est pas utilisée.

## **2.8.2 Clé de contrôle**

Vous permet de sélectionner les options suivantes :

- Vérifier ou pas la clé de contrôle 2 parmi 5 (ITF)
- Vérifier ou pas la clé de contrôle Code 39
- Vérifier ou pas la clé de contrôle Codabar

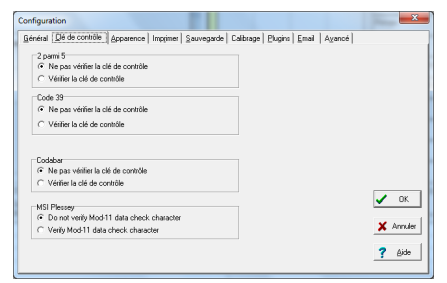

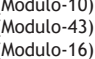

Note: les clés de contrôle pour les codes EAN/ UPC, ITF-14, et les clés de symologies des Code 128 et GS1-128 sont systématiquement vérifiées.

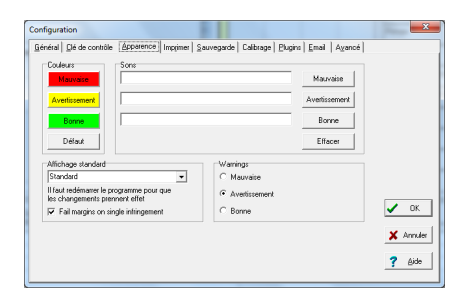

Vous permet de modifier les couleurs et les alarmes sonores (fichier '.wav') utilisées pour illustrer les résultats. Cliquez sur la case appropriée et choisissez une couleur et/ou un son.

La couleur et le son sont utilisés quand la note générale est en deçà de la note de passage d'au moins 0.5. Dans ce cas, il est probable qu'au moins une lecture de l'ensemble des lectures de la moyenne soit en dessous de la note de passage.

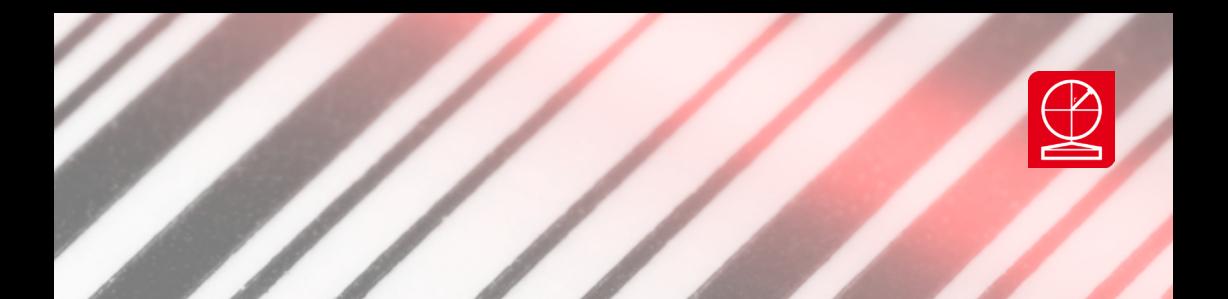

#### **2.8.4 Imprimer**

Cochez "Imprimer le graphe en noir et blanc" si le profil de réflectance statique n'imprime pas correctement sur une imprimante monochrome.

Cochez "Impression Automatique" afin d'imprimer automatiquement un rapport de vérification quand l'ensemble des lectures a été achevé pour un code à barres donné.

L'Impression Automatique envoie automatiquement les données à l'imprimante Windows, et ne vous demande pas de sélectionner une imprimante. Vous devez vous assurer que l'imprimante par défaut est disponible quand vous utilisez cette fonction.

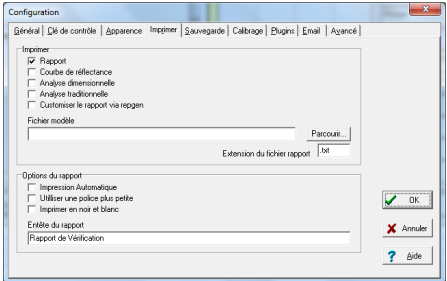

"Utiliser une police de caractères plus petite" sert à imprimer le rapport de vérification avec une police de caractères plus petite. Ceci peut être utile si des champs de la feuille imprimée dépassent l'espace disponible.

Entête du rapport : permet de personnaliser le tire du rapport en saisissant par exemple le nom de votre société.

#### **2.8.5 Sauvegarde**

#### **Zone : Auto Enregistrer les données :**

En cochant la case activer vous réglez le logiciel pour que chaque analyse soit sauvegardée automatiquement en fichier au format SCN dans un répertoire de votre choix ou par défaut sous C:\PROGRAM FILES\AXICON\VERIFIER\. Une sauvegarde automatique vous assure la possibilité de mettre en mémoire toutes vos analyses, mais l'inconvénient est que vous n'avez pas la possibilité de choisir le nom de fichier. Pour pouvoir choisir le nom de fichier sous lequel est sauvegardée la lecture, il faut procéder à des sauvegardes manuelles en désactivant la sauvegarde automatique et en passant par l'option Fichier Enregistrer (ou la touche de raccourci Ctrl + S) pour chaque analyse que vous souhaitez conserver.

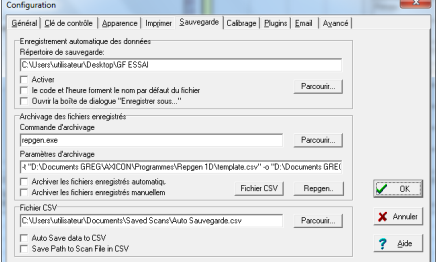

#### **Zone Saved File Log :**

Dans le cadre principal, Log Command, il faut préciser le chemin d'accés de la base de données, par défaut C:\Program Files\Axicon\ Verifier\ScanDB.exe, que vous pourrez sélectionner à partir du bouton Parcourir. Si le Verifier est en mode de sauvegarde automatique (voir paragraphe précédent), alors en cochant la case Log Auto Saved Data, vous entrainerez une sauvegarde automatique de toutes les analyses dans la de base de données. Si le Verifier n'est pas en mode sauvegarde automatique, alors en cochant la case Log Manually Saved Files, vous sauvegarderez dans la base de données, toutes les donnes des analyses que vous sauvegardez manuellement en fichier scn.

#### **Zone : Fichier CSV :**

Cochez la case AutoSave pour une sauvegarde automatique de toutes les lectures sous un fichier CSV. A chaque lecture une ligne supplémentaire vient s'ajouter au fichier CSV. L'option Save Path vous permet, si elle est cochée, d'enregistrer le chemin d'Accés au fichier SCN associé à cette lecture.

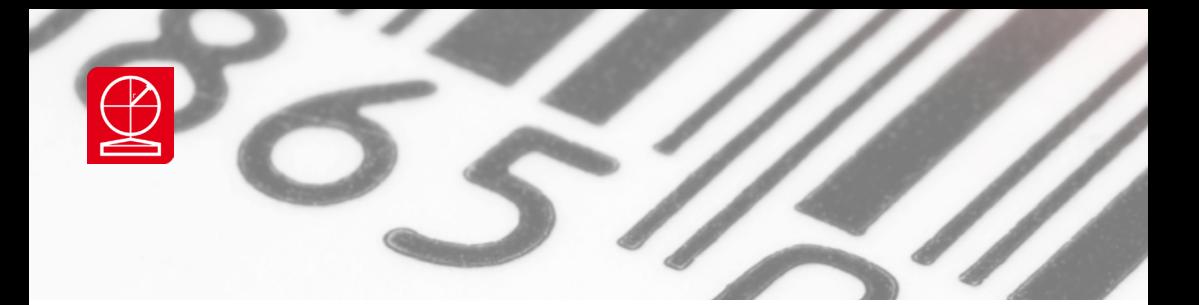

## **2.8.6 : Calibrage**

La zone archives de Calibrage spécifie le nom et le chemin d'accès du fichier où sont enregistrées toutes les données de calibrage.

La date d'expiration vous permet de fixer la périodicité du calibrage. A l'expiration de cette date, un message apparaitra à chaque lecture pour vous notifier qu'il est temps de re-calibrer l'appareil. En décochant la case « Autoriser les lectures après la date d'expiration » vous rendrez impossible la prise de mesure par le vérificateur tant qu'il n'aura pas été calibré.

La zone « Codes de calibrage autorisés » vous permet de spécifier quels codes peuvent être utilisés pour le calibrage. Par défaut vous trouverez les codes de la plaque de calibrage. Nous vous conseillons de cocher la case « Activer » pour garantir qu'on n'utilise pas un code inapproprié pour le calibrage de l'appareil.

## **2.8.7 : Plugins**

Vous permet de configurer le contenu des données des plugins si nécessaire. Les résultats des plugins sont affichés sous l'étiquette Fenêtre Résumé quand le code approprié est lu.

Voyez la section 3 pour une liste complète des fonctions des plugins qui sont installés comme standards. Pour configurer un plugin, sélectionnez-le dans la liste à gauche et cliquez sur le bouton 'Configurer'. Si le plugin sélectionné n'est pas configurable, le bouton ne pourra pas être utilisé.

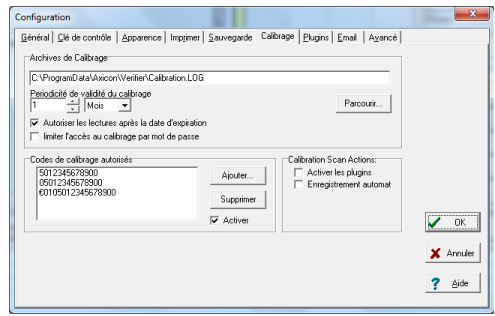

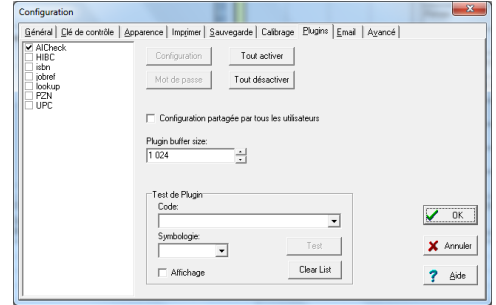

Les plugins non standards sont disponible dans le répertoire Extra/Plugins du CD-ROM. Pour les installer, faites un copier-coller du fichier requis dans le répertoire où se trouve le fichier verifier.exe. Par défaut C:/Programmes/ Axicon/Verifier. Démarrez ensuite le logiciel puis activez le plugin à partir de l'écran de configuration.

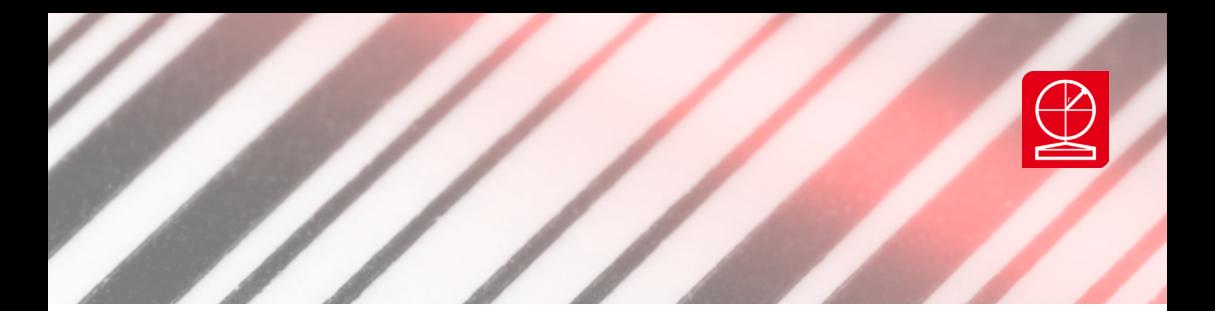

## **2.8.8 : Email**

Permet de configurer une adresse de messagerie pour l'expédition automatique des rapports (format .scn) vers une adresse mail. Il faut saisir les paramètres de messagerie et du serveur.

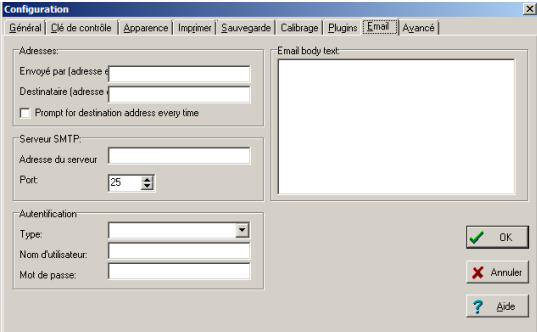

## **2.8.9 : Avancé**

Action à exécuter si une lecture ne décode pas.

Si une boite de dialogue apparaît lorsqu'un un code est lu avec un lecteur qui n'a pas l'ouverture correcte.

Protection par mot de passe des configurations. Ceci est utile pour vous assurer que des fonctions telles que la notation et les répertoires de sauvegarde ne peuvent être changé que par un utilisateur autorisé.

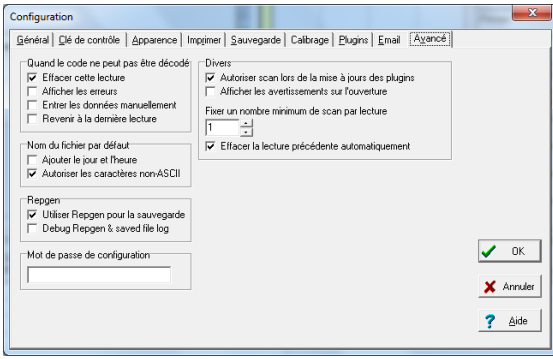

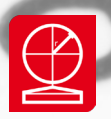

# **Section 3 - Les Plugins**

## **3-1 AI Check : Vérification du contenu des données d'un code EAN-128**

Après la lecture d'un code à barres EAN-128, la languette "EAN-128 Content" devrait être affichée dans la fenêtre Résumé

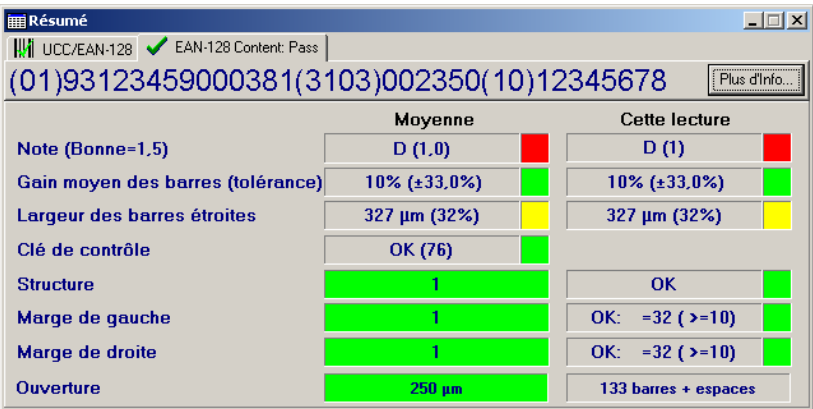

En cliquant sur le bouton "Plus d'Info..." la fenêtre suivante apparaît :

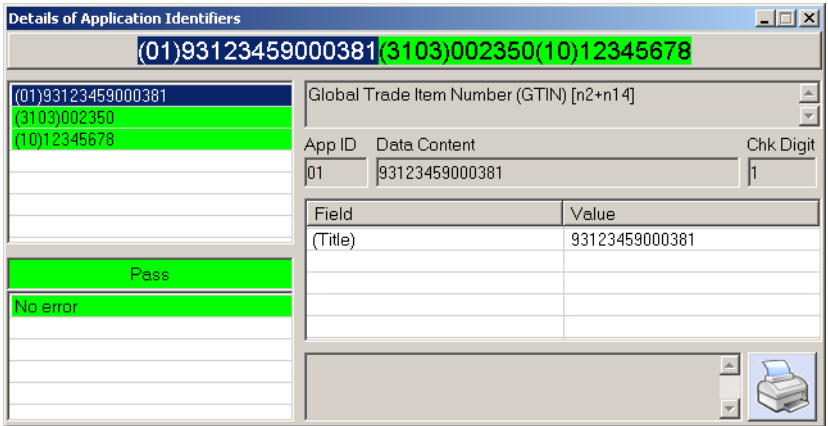

Les champs corrects contenus dans le code à barres apparaîtront en vert, ceux qui sont incorrects apparaîtront en rouge. En cliquant sur les champs, une description sera affichée avec des commentaires.

Il est possible d'imprimer un rapport du contenu des données de l'EAN-128 en cliquant sur le bouton d'impression situé dans la fenêtre.

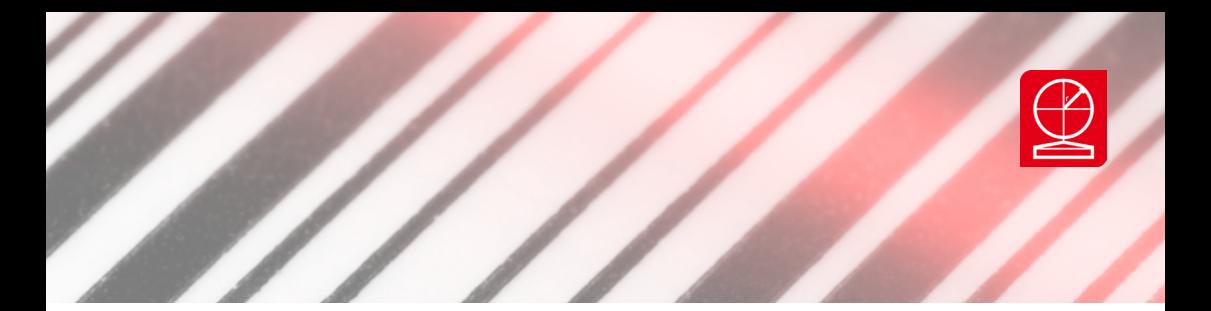

## **3-2 Scan File Data Extractor**

## 3.2.1 Démarrage

A partir du menu Démarrer de Windows, choisissez Programmes/Axicon Verifier/Scan File Data Extractor. Vous pouvez utiliser ScanDB indépendamment du logiciel Axicon Verifier. Il n'est pas nécessaire de faire fonctionner l'un pour utiliser l'autre.

## 3.2.2 Utilisation

Le fonctionnement de Scan File Data Extractor consiste en trois étapes. En premier, la sélection des fichiers d'analyses, puis l'organisation des données à exporter et enfin l'exportation sous fichier CSV pour le traitement des données.

## 3.2.2.1: Importer les fichiers scn dans la base de données

#### Importer Manuellement

Les scans peuvent être importés dans la base de données manuellement en choisissant l'option Import Scans du menu File et en sélectionnant les fichiers adéquats. On peut sélectionner un ou plusieurs fichiers simultanément.

#### Importer Automatiquement

On peut aussi configurer le logiciel Axicon PC Verifier pour qu'il procède à une sauvegarde automatique des lectures dans la base de données lors de la vérification. Pour cela, démarrez le logiciel Axicon PC Verifier, allez sur le menu de Setup (F5) et cliquez sur l'onglet Logging (voir instruction dans la partie 2.8.5).

Notez que l'objet du programme Scan DB Extractor est d'offrir une gestion plus conviviale du fichier CSV, donc nous conseillons de désactiver l'option autosave du fichier CSV

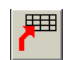

## **Mise à jour de la base de données**

On peut remettre la base de données à jour en appuyant sur l'icône avec une flèche rouge.

Cette manœuvre se justifie dans le cas où on procède à des analyses et que le programme est ouvert. Les données enregistrées depuis l'ouverture du programme sont alors rajoutées au moment de la mise à jour. On peut à tout moment importer des fichiers supplémentaires ou en enlever en sélectionnant la ligne qu'on veut effacer en en appuyant sur l'icône représentant le signe 'moins'.

## **Vider la base de données**

Pour vider la base de données et repartir à zéro, choisissez l'option Clear Database du menu Options.

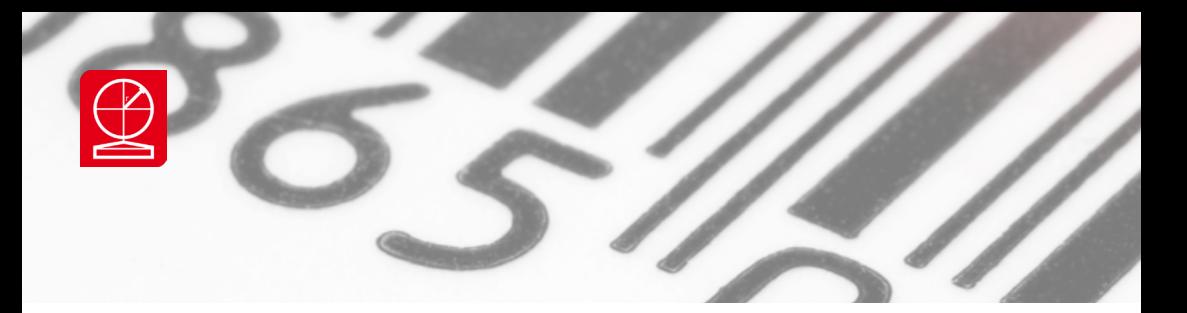

**3.2.2.2 Organisation des données et choix des champs du fichier csv** Organisation des fichiers SCN (les lignes de la table)

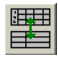

Les fichiers importés sont affichés dans une table. Si des plugins additionnels sont utilisés, notamment le plugin User Data, les données de

ces plugins sont affichées dans la fenêtre inférieure. En appuyant sur l'icône , on passe à un affichage individuel des fichiers. Les lignes de la table peuvent être ordonnées par ordre croissant, sur une colonne donnée que l'on doit spécifier dans la case Sort By.

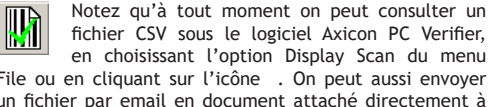

fichier CSV sous le logiciel Axicon PC Verifier, en choisissant l'option Display Scan du menu File ou en cliquant sur l'icône . On peut aussi envoyer un fichier par email en document attaché directement à partir de Scan File Data Extractor en cliquant sur l'icône représentant une enveloppe.

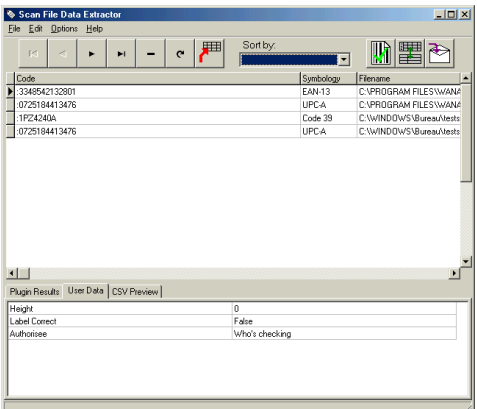

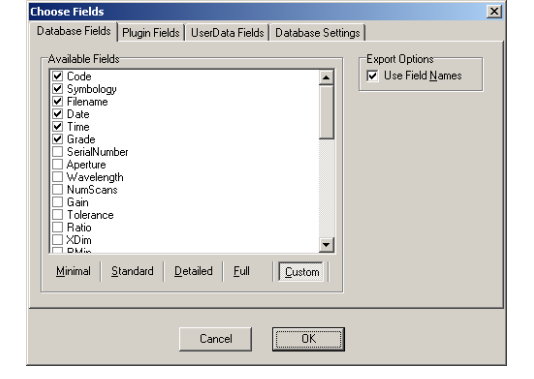

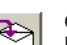

#### **Choix des colonnes du fichier CSV**

La table peut être très utile pour afficher l'ensemble des données de vérification, mais il est vraisemblable que seuls certains de ces résultats soit pertinents. Afin de pouvoir utiliser ces résultats dans d'autres applications comme par exemple Excel, il est possible d'exporter des données choisies sous format CSV. Pour choisir les données à exporter choisissez l'option Choose CSV Fields du menu Options.

Des pré-selections ont été prévues pour vous faciliter la tâche. Les choix, Minimal, Standard, Detailed, Full correspondent à des choix pré établis de champs à exporter. L'option Custom vous permet de décider d'un format adapté à vos besoins et qui est gardé en mémoire.

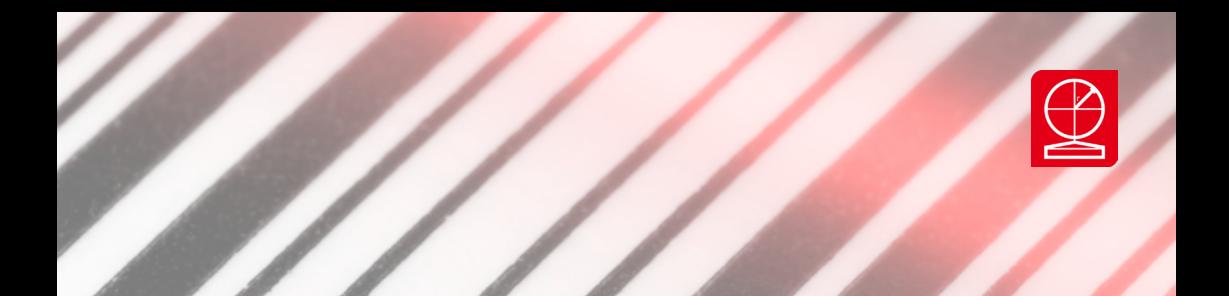

#### **Plugins**

Il est possible d'exporter les données des plugins dans le fichier csv, pour cela, cliquez les cases appropriées dans l'onglet Plugin Fields. Nous portons une attention particulière au plugin User Data, qui permet de saisir au moment de l'analyse des informations complémentaires.

Dans la case Defined Fields, vous pouvez cocher les champs du plugin que vous voulez exporter. La donnée Column Headings vous donne le choix du libellé de la colonne (Abréviation ou description).

Une fois que les fichiers et pour chaque fichier, les données appropriées ont été soigneusement choisies, on peut exporter les données vers un fichier CSV en Cliquant sur l'option Save CSV du menu File.

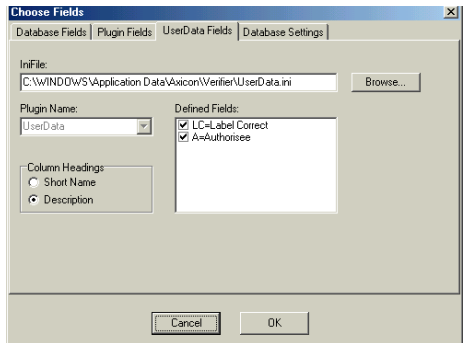

## **3-3 Identification du produit, aussi appelé :**  option "Lookup"

La gamme de Verifier Axicon peut procéder à une identification du produit. Ceci signifie que lorsqu'un code à barres est lu, non seulement le numéro décodé et les détails de la qualité du code à barres sont affichés, mais aussi une description du produit auquel le code à barres s'applique (ou "Non trouvé", si le produit n'est pas dans la base de données).

## **Installation de la base de donnée**

Installez Axicon Verifier en étant sur que la case d'option lookup est cochée. Ceci installe aussi le programme "Borland Database Engine (BDE)", qui est nécessaire pour que le Lookup fonctionne.

Nota : Lisez la section très attentivement avant de configurer le lookup, car si la base de données n'est pas configurée correctement, d'autres problèmes peuvent se produire.

## **Configuration de la base de donnée**

Vous pouvez atteindre la fenêtre de configuration du lookup

- A partir du menu "Options" : choisissez "Setup" ou appuyez sur la touche F5
- Choisissez l'onglet "Plugins"
- Sélectionnez "Lookup" dans la liste de plugins installés à gauche
- Cliquez sur le bouton "Configurer'"

Le premier onglet "Database" est utilisée pour la configuration des options de la base de données. Plus de détails suivront dans cette section.

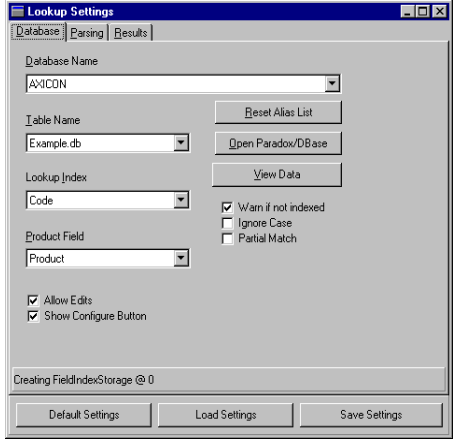

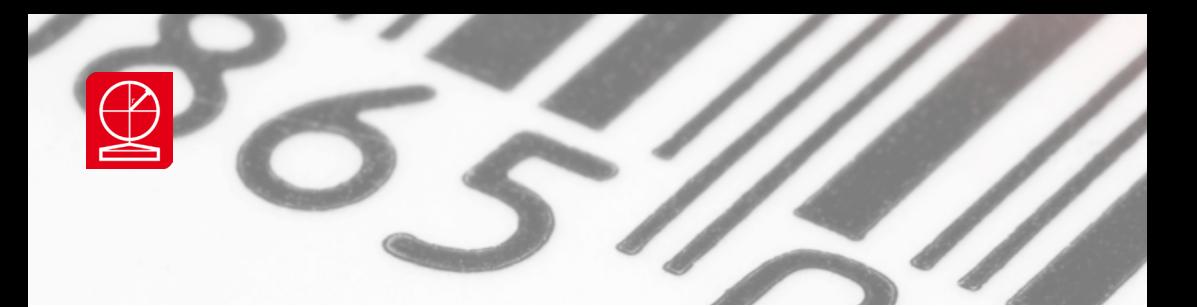

La base de données par défaut fournie par Axicon, est EXAMPLE.DB. Cette base de données est décrite dans la **"Méthode 1"** plus tard dans cette section.

Si vous avez besoin de vous connecter à une autre base de données, alors le bouton **"Ouvrir Paradox/DBase"** peut être utilisé comme indiqué dans la **"Méthode 2"**.

En cliquant sur le bouton **"Voir Données"**, vous pourrez voir vos données dans la base de données spécifiée. Notez que pour faire des changements dans votre base de données vous devez cliquer sur le bouton **"Edition de la base de données"**. Le second onglet **"Analyse"** ou **"Parsing"** est utilisée pour déterminer quelle partie de votre code à barres le logiciel utilisera pour chercher la base de données.

Ceci est utile pour n'utiliser qu'une partie du nombre décodé pour la recherche dans la base de données.

Les options sont affichées pour les différents types de symbologies et vous permettent de manipuler les données pour vos propres besoins. Ceci inclut :

- Prendre seulement une certaine partie du code ou ajouter un préfixe/suffixe à un code

- Changez la longueur fixe à **"plus à gauche"**
- Ignorer les add-ons pour les codes EAN/UPC
- Ignorer certains ou tous les codes suivants: EAN-13, EAN-8 ou UPC.

*Par exemple, pour utiliser le numéro d'identification d'un produit d'un code à barres EAN128 :*

- Cliquez sur le bouton **"Code 128**
- Changez la longueur fixe à **"plus à gauche"**
- Mettez le format tel qu'il soit d'une troncature à gauche de 3 et d'une longueur fixe de 14

Pour la recherche, le Verifier va maintenant ignorer les 3 premiers caractères (F1 et identificateur d'application) et lire les 14 prochains chiffres. La qualité du code sera bien sûr toujours vérifiée.

## *Notez que ceci ne marchera que si le numéro de produit est le premier Identificateur d'Application à travers le code.*

Le panneau **"sample"** donne un aperçu des configurations courantes. Le champ **"envoyer"** indique ce qui serait recherché dans la base de données si un code inscrit dans le champ **"Lecture"** était scanné.

Choisissez les configurations qui sont les plus appropriées à votre cas et sauvegardez-les si nécessaire. En cliquant sur le bouton **"Configuration par défaut"**, le Verifier se réinitialisera à la configuration d'origine si vous ne procédez pas à cette sauvegarde.

La troisième étiquette, vous permet de préciser l'action à prendre quand le résultat est (ou n'est pas) trouvé dans votre base de données ainsi que l'information qui est affichée par le Verifier. Vous pouvez de même changer le message qui indique que le produit n'a pas été trouvé.

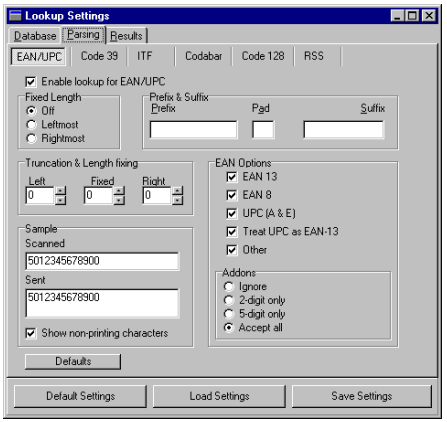

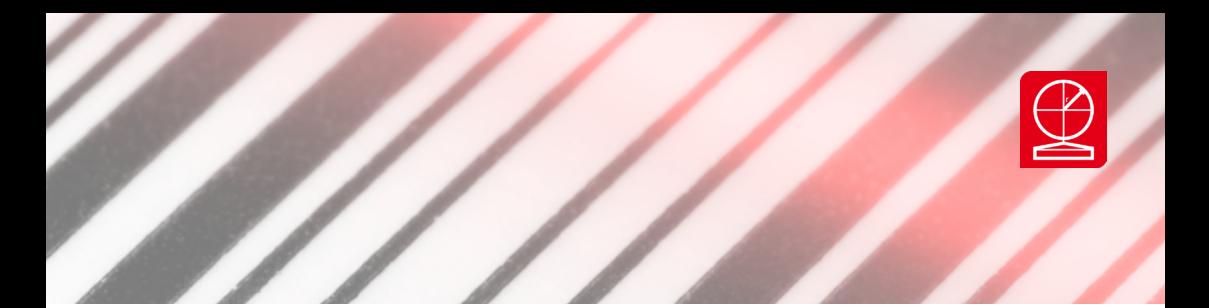

## **Méthode 1- Qui utilise la base de données par défaut du Verifier ?** *« Axicon Linear Verifier » possède sa propre base de données.*

Si vous n'avez pas une base de données de produits disponible ou si vous voulez garder les deux séparées, alors ceci est la manière la plus simple d'utiliser l'identificateur du produit. Note importante, n'oubliez pas de garder une copie de sauvegarde de la base avant toute réinitialisation du logiciel.

Certains échantillons de codes ont déjà été configurés pour vous et vous pouvez essayer ceux-ci:

**- Lancez le Verifier** (et n'oubliez pas de calibrer le Verifier si vous ne l'avez pas déjà fait).

- **Puis scannez** le code à barres EAN-13 sur la carte de calibrage et le Verifier affichera le numéro décodé. En haut de la fenêtre **"Résumé"**, un onglet avec la description **"Lookup"** devrait apparaître.

En cliquant sur l'onglet **"Lookup"** la description suivante devrait être affichée **"Sample EAN barcode"**. Cette description est prise de la base de données. Le bouton **"Plus d'Info..."** situé dans le coin droit vous amène dans la base de données du Verifier, où vous pouvez ajouter vos propres données si vous le souhaitez.

Alternativement vous pouvez accéder à la fenêtre **"Configuration de Lookup"** via **"Options - Settings - Plugins - Lookup - Configure",** et à partir de l'onglet **"base de données"** cliquez sur le bouton **"Voir données"** et ensuite le bouton **"Edition de la base de données"**

**Pour ajouter vos propres produits à la base de données :**

- 1. Cliquez sur le bouton "**Editon de la base de données"**
- 2. Cliquez sur le bouton **"+"** pour ajouter un champ vide à la base de données
- 3. Cliquez dans le champ de code et entrez le numéro du code à barres<br>4. Cliquez dans le champ "Produit" et entrez la description
- 4. Cliquez dans le champ **"Produit"** et entrez la description
- 5. Cliquez sur le bouton **"tick"** pour confirmer votre entrée

Fermez ensuite la fenêtre lookup et scannez le code barre pour ce produit. Le Verifier répondra en affichant le numéro décodé et la description (dans l'onglet **"Lookup"**).

Ce processus peut être raccourci si vous avez le code à barres avec vous. Vérifiez simplement votre code à barres, cliquez sur l'onglet **"Lookup"** dans la fenêtre de commande, et cliquez sur **"Plus d'Info"**. La base de données sera maintenant affichée et une boite de dialogue vous demandera si vous voulez insérer un nouveau champ. Si vous choisissez **"Oui"**, le numéro du code à barres est automatiquement entré dans le champ **"Code"** et vous n'avez besoin d'entrer que la description.

Si vous supprimez les données et scannez le code barre une nouvelle fois alors la description apparaîtra dans l'étiquette **"Lookup"**. Pour configurer à nouveau votre base de données ou vous connecter à une autre base de données, vous devrez accéder à la fenêtre de configuration Lookup (décrit ci dessus). De cette fenêtre vous pouvez changer la configuration de la base de données.

## **Pour qu'une base de donnée Paradox IV soit accessible par deux ou plus utilisateurs:**

Lorsqu'une base de données est utilisée par plusieurs personnes, il y à un risque qu'elles soit modifiée simultanément par ces personnes. Pour les bases gérées par un serveur (type SQL), le serveur prend en charge se genre de conflit. Par contre, pour les bases type fichiers partagés (Paradox), il convient d'établir des règles. L'accès aux fichiers Paradox IV par plusieurs usagers est contrôlé par un fichier partagé: PDOXUSRS.NET. Une copie unique doit être accessible à tous les usagers de la base de données Paradox, et ce fichier doit être installé comme suit :

- Il est conseillé de placer le fichier PDOXUSRS.NET dans le même répertoire que la base de données.

- Assurez vous que le fichier Paradox IV est dans un répertoire accessible en réseau.

Si vous copiez les fichiers, pensez à copier à la fois les fichiers **".db"**(base de données et **".px"**(index).

- Assurez vous que le logiciel PC Verifier ne tourne sur aucun des ordinateurs qui auront accès à la base de données et procédez aux opérations suivante pour chaque ordinateur :

Axicon Auto ID Limited | Série linear | Avril 2023

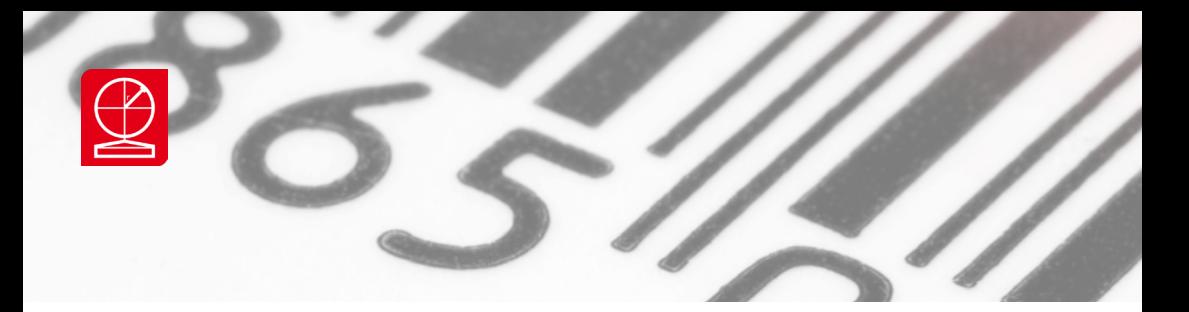

- a. Configurez les chemins d'accès au fichier PDOXUSRS.NET .
- b. Assurez vous que le PC Verifier et en particulier l'option Lookup ont été installés sur l'ordinateur.
- c. Ouvrez le programme d'Administration BDE (BDEAdmin.EXE). Vous trouverez un raccourci dans **"Start|Programs|Axicon Verifier 2.0|BDE Administrator"** et aussi dans Windows Control Panel.
- d. Ensuite passez à l'étiquette de configuration. Double-cliquez sur **"Drivers"** pour l'étendre, double-cliquez sur **"Native"** de la même manière, et finalement cliquez sur **"PARADOX"** pour le sélectionner

## **Vous verrez une fenêtre qui ressemble à ceci :**

- e. Dans le plan de droite, il y a une ligne **NET DIR C:\**. Cliquez sur le **C:\** et un bouton avec trois points de suspension apparaît à la fin de la ligne. Cliquez sur ce bouton et sélectionnez le répertoire qui contient votre base de données. Ceci configure la location du fichier de contrôle, PDOXUSRS.NET.
- f. Maintenant réinitialisez votre ordinateur et démarrez le logiciel Verifier. Ce processus créera le fichier PDOXUSRS.NET.
- g. Eteignez le logiciel et répétez la même opération sur l'ordinateur suivant.

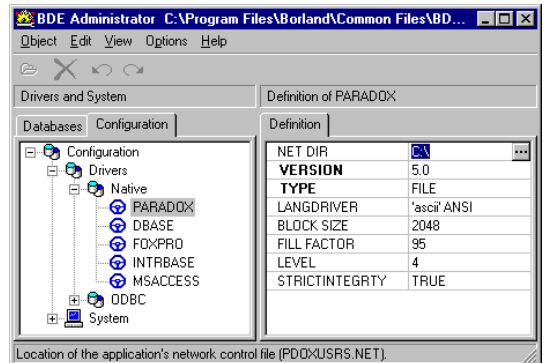

## **Méthode 2**

Le Verifier peut être utilisé pour se connecter directement à une base de données DBase 4 et Paradox. Ceci vous permet, par exemple, d'utiliser une base de données Microsoft Access sans entrer l'information une nouvelle fois.

Notez que certains programmes ne créent pas d'index en même temps que la base de donnée. Ceci arrive plus fréquemment avec des bases de données Paradox qu'avec DBase 4 et pour cette raison DBase 4 est le format préféré. Notez que si votre programme ne crée pas un index avec la base de données alors vous ne pourrez peut être pas utiliser cette option.

- 1. En utilisant votre programme de base de données, sauvegardez les données en format DBase ou Paradox.
- Si cela est possible, générez un index du champ qui contient les codes.
- 2. Démarrez le logiciel Verifier
- 3. Allez à **"Options - Setup - Plugins - Lookup - Configure"**.
- 4. Vous verrez une fenêtre **"Configuration Lookup"** avec trois onglets : **"Base de données", "Analyse"** et **"Résultats".** Choisissez l'onglet **"Base de données"**.
- 5. La première ligne **"Nom de la base de données"** montre les noms **"alias"** assigné par le BDE à la base de données en cours d'utilisation. Il peut aussi afficher les répertoires dans lesquels vos fichiers de base de données sont situés, si vous avez déjà utilisé **"Ouvrir Paradox/DBase"**
- 6. Cliquez sur le bouton "**Ouvrir Paradox/DBase"**, et sélectionnez la base de données en cours d'utilisation. **"Nom de la base de données"** sera configuré au chemin du répertoire; et **"Nom de la Table"** au nom du fichier.
- 7. Choisissez le nom du champ qui contient le numéro du code à barres à partir de la liste **"Index de Lookup"**. Si la base de données n'est pas indexée sur le champ de sélection, un avertissement apparaîtra. Vous pouvez annuler cet avertissement en cochant la case **"avertir si pas d'index"**. Notez que si la base de données est importante ou en réseau, l'option Lookup opère plus rapidement si le champ est indexé.
- 8. Choisissez le champs qui contiennent la description à partir de la liste **"Champs de produit"**
- 9. Cliquez sur le bouton **"Sauvegarder la Configuration"**
- 10. Votre base de données est prête à être utilisée.

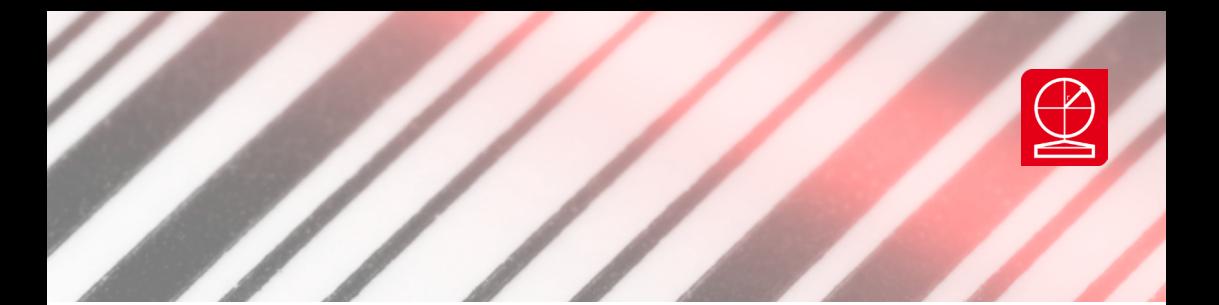

## Méthode 3

L'Axicon PC Verifier peut aussi se connecter à beaucoup d'autres types de bases de données, dont Microsoft Access, des fichiers texte, format CSV, SQL ou n'importe quelle autre base de données pour lesquelles il y a un driver ODBC.

Il est important de noter que ceci n'est pas aussi facile à configurer que les options précédentes et peut s'accompagner de problèmes. Nous recommandons que cette option ne soit utilisée que si les autres options ne sont pas disponibles, ou si des raisons majeures vous contraignent à choisir cette route. Si vous choisissez cette option et rencontrez des problèmes, Axicon procure un service de consultation pour vous aider dans ce processus.

Pour des sources de données ODBC, ce logiciel devrait être utilisé avec un serveur ODBC 32-bit seulement. Il n'est pas compatible avec la version 16-bit.

La configuration et la connexion à une base de données est en deux sections: Configuration du driver ODBC et Alias.

- 1. Ouvrez l'Administrateur BDE (BDEAdmin.EXE) sur votre ordinateur. Vous trouverez un raccourci à "Start|Programs|Axicon Verifier 2.0|BDE Administrator" et aussi dans le Windows Control Panel.
- 2. Ceci affichera une fenêtre avec plusieurs étiquettes et commencera à l'étiquette "Base de données". (Sinon, alors cliquez sur l'onglet "Base de données".)
- 3. Choisissez "New..." à partir du menu "Objects"..
- 4. Un dialogue contenant une liste des drivers disponibles apparaîtra. Choisissez le driver approprié pour votre base de données à partir de la liste, et cliquez sur "OK". Le driver STANDARD marche pour DBase, Paradox et Fox Pro. Pour les fichiers Access (.mdb) choisissez le driver MSACCESS. Si vous avez des drivers ODBC ils apparaîtront dans cette liste.
- 5. La base de données devrait maintenant apparaître dans la liste de base de données. Vous pouvez la renommer en cliquant sur le nom et en entrant le nouveau nom. ceci est un nom alias, par lequel votre base de données sera reconnue par le Verifier. Dans le coté droit, la définition de cette base de donnée sera affichée.
- 6. Maintenant, vous devez associer cet alias avec votre fichier de base de données. Cela dépend du type de driver choisi.
	- l Pour le driver MSACCESS, cochez "Nom de la Base de Donnée". Un bouton avec trois points de suspension apparaîtra au coté droit de cette rangée. Choisissez votre base de données.
	- l Pour le driver STANDARD, cliquez sur "chemin" puis sur le bouton "trois points" et choisissez le répertoire contenant votre fichier base de données.
	- o Pour tout autre driver procédez identiquement.
- 7. Maintenant sauvegardez vos changements et fermez l'Administrateur BDE. Pour plus d'information sur la configuration des alias consultez l'aide de l'administrateur BDE.

## Configuration du Verifier

- a. Lancez le logiciel PC Verifier
- b. Allez à "Options Setup Plugins Lookup Configuration".
- c. A partir de la liste "Nom de Base de Donnée", choisissez le nom alias que vous avez crée avec l'Administrateur BDE.
- d. Sélectionnez le fichier correct à partir de "Nom de Table"
- e. Choisissez le champ qui contient le numéro du code à barres à partir de la liste "Index Lookup"
- f. Choisissez le champ qui contient la description à partir de la liste "Champ de Produit"
- g. Le serveur ODBC vous demandera peut être un nom et un mot de passe.
- Ceux ci peuvent généralement être laissés vides.
- h. Votre base de données est maintenant connectée et prête à être utilisée

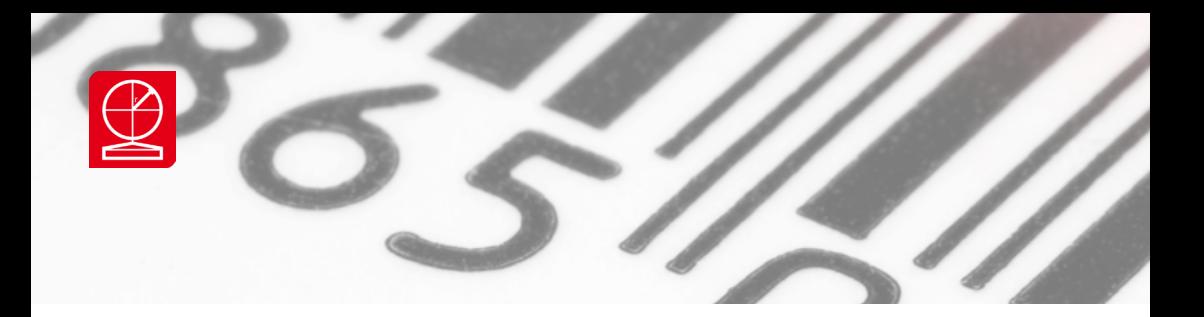

## **3-4 User Data**

## **3.4.1 Activation**

Démarrez le logiciel Axicon Verifier, allez sur le menu de Setup (F5) et cliquez sur l'onglet Plugins. Cochez la case UserData et le bouton Configuration deviendra actif, cliquez sur ce bouton pour procéder au paramétrage du plugin UserData.

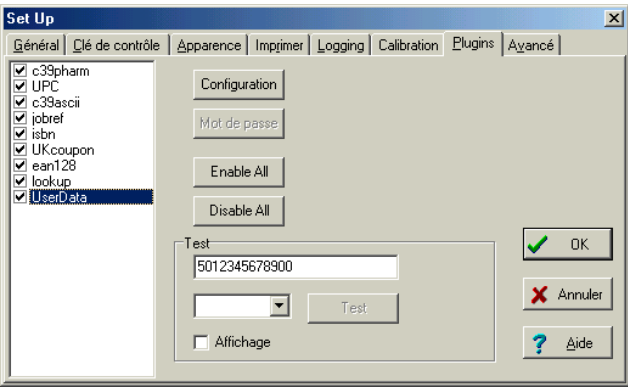

## **3.4.2 Paramétrage**

Une fois que vous êtes dans l'écran de configuration de User Data, vous pouvez régler plusieurs paramètres :

## **Description**

Dans la case Description, vous pouvez saisir le nom que vous désirez pour décrire le plugin, par exemple Info Audit pour ajouter des informations lors de l'audit

qualité

de vos symboles imprimés.

User Data vous offre deux types d'options. Des cases à cocher (Check Box) et des cases à choix multiples (Combo Box).

## *Check box :*

Dans la zone Check Box Setting, cliquez sur Add. Si par exemple on souhaite ajouter une case pour vérifier le facteur de grossissement du symbole, dans le champ Description on peut saisir 'Facteur G Okay', décider de cocher la case par défaut. Une abbréviation est arbitrairement définie par le programme, dans notre exemple la lettre G. Appuyez sur okay pour valider.

Le champ Check Box Settings donne le résultat suivant. En cliquant sur Edit, on peut modifier cette information et en cliquant sur Delete, on annule cette case.

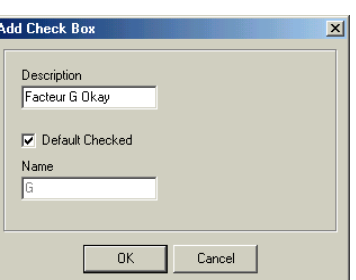

General Info **Description** Info Audit Return Delimiter

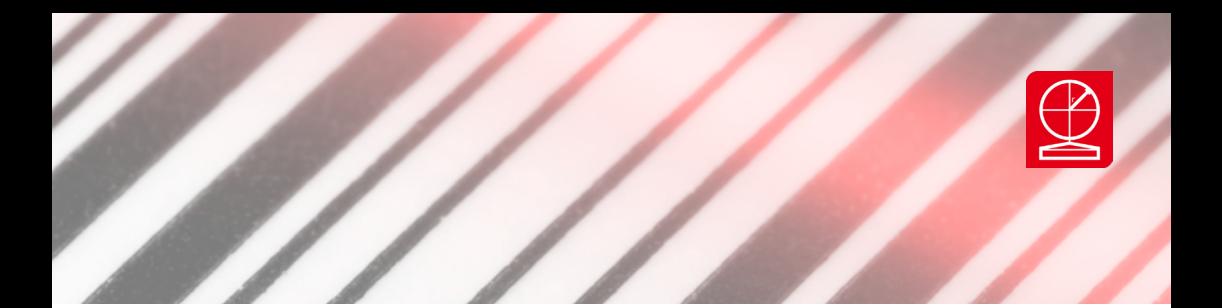

## *Combo box :*

Dans la zone Combo Box Setting, cliquez sur Add. Si par exemple on souhaite ajouter une case pour préciser le support d'impression du symbole. Dans le champ description on saisit **"Support"** puis dans le champ Default Text on saisit la valeur par défaut, dans cet exemple, **"étiquette"**. Notez qu'on pourrait ne rien saisir du tout.

*Le champ Combo Box Settings donne le résultat ci-dessous.*

Rajoutez en lignes les sélections supplémentaires, en plus de celle choisie par défaut, dans le cadre Items fo Support : Dans notre exemple, Carton, Plastique et Verre.

En cliquant sur Edit, on peut modifier cette information et en cliquant sur Delete, on annule cette case.

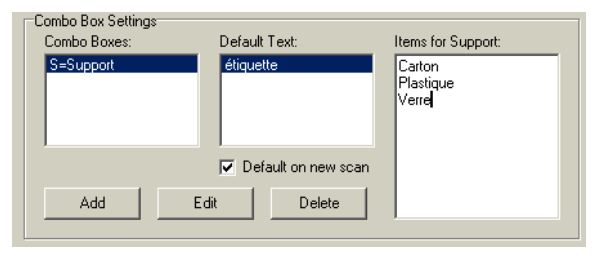

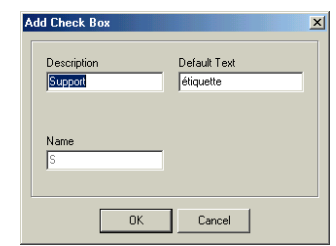

 $E$ dit

 $Delete$ 

## **3.4.3 Saisie des données**

Lorsque le plugin User Data est activé, à chaque lecture, l'écran User Data ci-dessous s'affichera.

La case Height vous permet de rentrer la valeur de la hauteur du symbole en millimètres.

Ensuite sur la partie gauche on trouve les Check Boxes qu'on peut cocher ou décocher et sur la partie droite les Cases à choix multiples.

## **Remarque Importante**

Notez que vous pouvez saisir une valeur qui n'a pas été présélectionnée dans les cases à choix multiple. Cette valeur sera prise en compte. Ceci est utile si on décide par exemple de saisir la référence du produit dont le code est analysé. Il suffit de créer une Combo Box qu'on appellera **"Référence Produit"** et ne rien saisir ni en valeur par défaut, ni dans la case items for Référence Produit. La case sera vide et au moment de la vérification vous pourrez y inscrire la référence appropriée.

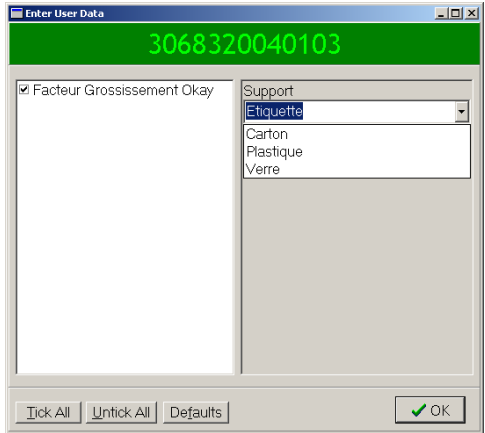

Check Box Settings **D** G=Facteur G Okay

Add

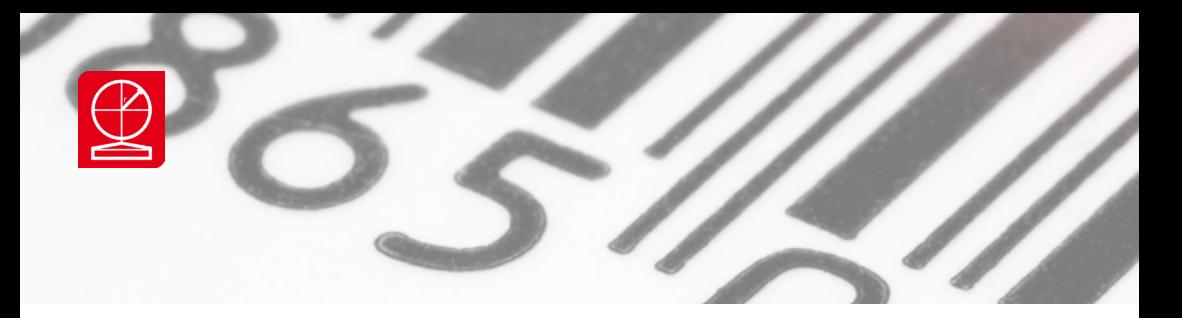

## **3.4.4 Visualisation des données sous Verifier**

Une fois l'analyse effectuée et les données additionnelles saisies grâce au plugin User Data, on peut visualiser les données en cliquant sur l'onglet Info Audit dans la fenêtre résumé du Verifier.

En cliquant sur le bouton **"Plus d'info"** l'écran d'User Data s'affiche à nouveau.

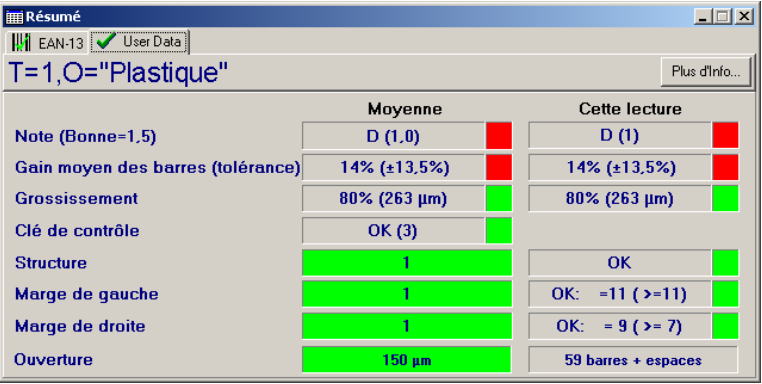

## **3.4.5 Visualisation des données sous Scan DB Extractor**

Nous avons sauvegardé l'analyse du symbole sous la référence 007.scn. Nous pouvons importer le fichier dans la base de données Scan File Data Extractor. Comme on le voit sur l'écran ci-dessous, les données sont affichées dans un cadre en bas d'écran.

Si on exporte ces données dans un fichier au format CSV, on peut choisir d'exporter les données du plugin User Data en choisissant l'onglet User Data Fields du menu Choose CSV Fields du programme Scan File Data Extractor. Si le fichier CSV est ouvert sous excel, alors les données apparaissent en colonnes dans le tableau.

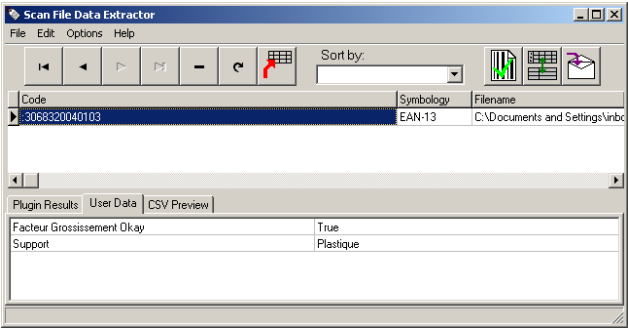

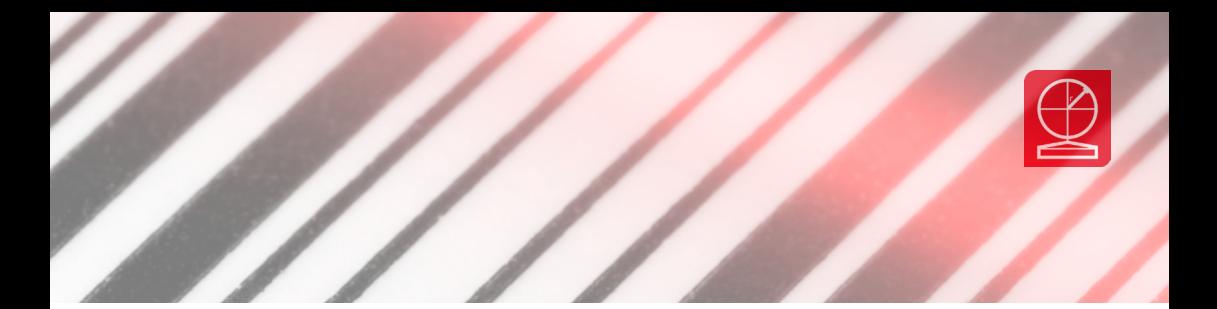

## **3-5 Audit Trail**

Une option Audit Trail du logiciel Axicon Linear Verifier est disponible. Il faut installer le module Axicon Audit Trail que vous obtiendrez auprès de votre partenaire Axicon. Plus d'information sur info@axicon.fr

3.5.1 Installation: Partie 1

- Lancer l'installation à partir du fichier AAT\_install.zip qui vous aura été fourni à l'achat de la licence du module AAT

- l'exécutable et les fichiers système s'installent sous:

C:\Program Files (x86)\Axicon\AuditTrail\

- A partir de l'explorateur de fichiers de Windows, Sélectionner le fichier AxiconAuditTrail.exe en faisant un clic droit Exécuter en tant qu'administrateur.

Cette manipulation a pour objet de lancer l'application en arrière-plan. Il est donc normal que rien ne se passe et qu'aucune fenêtre de l'audit trail ne s'ouvre à ce stade.

- Aller dans le gestionnaire de tâche vérifier qu'une seule instance du logiciel est ouverte dans les processus en arrièreplan. (AxiconAuditTrail ou AxiconAuditTrail64 selon la version de Windows)

3.5.2 Installation: Partie 2

Le principe de fonctionnement de l'AAT consiste à lancer l'application dès l'ouverture de la session Windows, cela permet à l'application de tourner en arrière-plan et de procéder à la surveillance des ouvertures et fermetures du logiciel Axicon et des diverses opérations qui sont tracées par l'application.

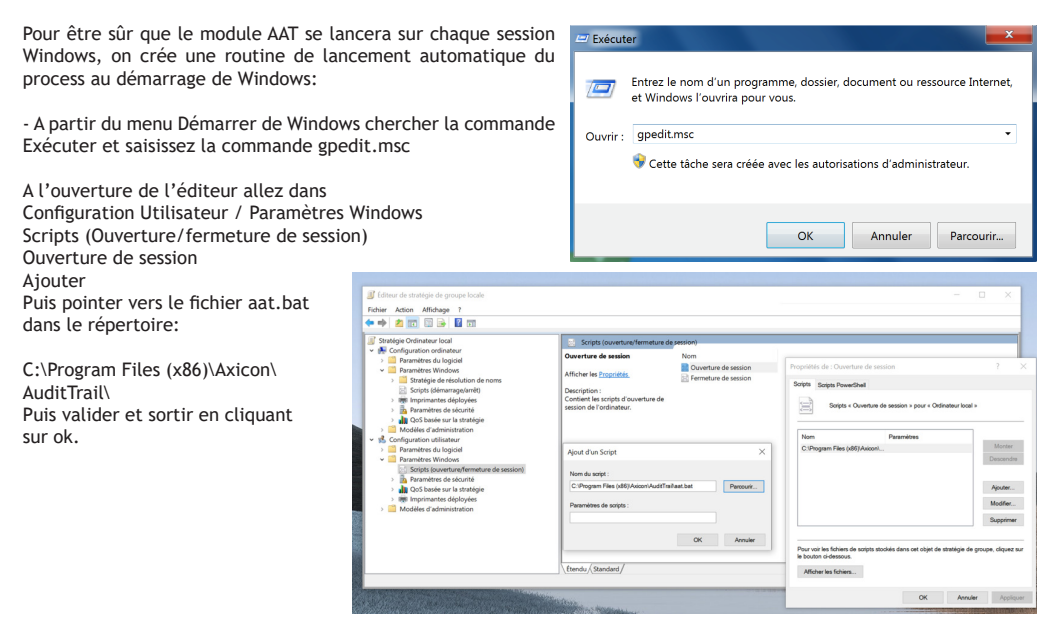

Axicon Auto ID Limited | Série linear | Avril 2023

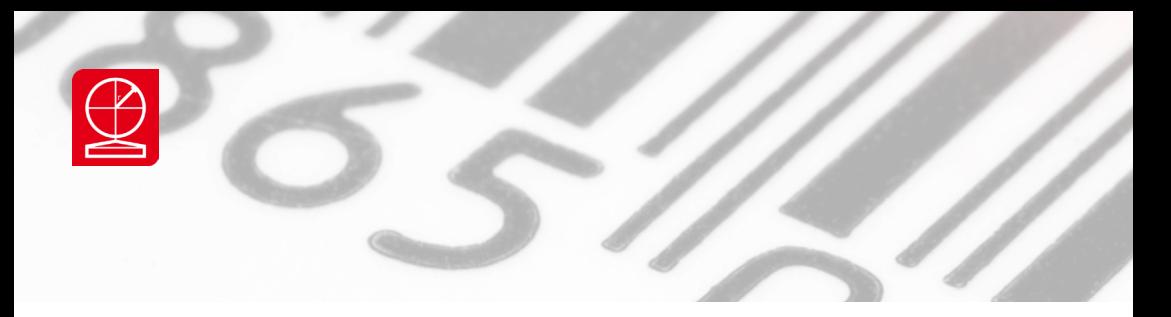

## **3-5 Audit Trail**

3.5.3 Activation de la licence:

Lancer le logiciel Axicon Linear verifier.

A la première utilisation seulement, vous devrez rentrer le code de déblocage du logiciel. Cette demande s'activera lors du premier lancement du logiciel Axicon Linear Verifier après installation de l'AAT.

Notez le code qui s'affiche dans le message (dans cet exemple : A8D8659) et contactez Axicon sur ebr@axicon.fr avec pour sujet d'email ''Code de déblocage Audit Trail'' en veillant bien à nous communiquer le code. A réception de l'email de confirmation entrer le code de déblocage dans le champ prévu à cet effet (dans cet exemple E378) et cliquer sur Valider

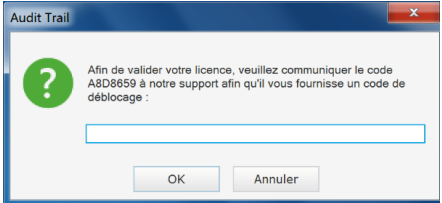

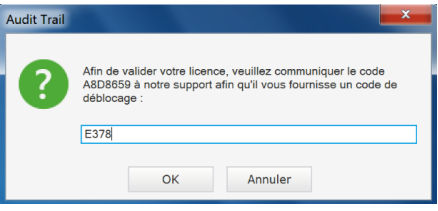

- La fenêtre d'identification de l'Audit Trail s'ouvre. Par défaut les logins et mots de passe sont admin et admin. Ils peuvent être modifiés ou supprimés ultérieurement.

Désormais et à chaque nouveau lancement du logiciel Axicon Linear Verifier la fenêtre d'identification de l'utilisateur s'affichera, et après identification par login et mot de passe, le logiciel de vérification des codes à barres se lancera.

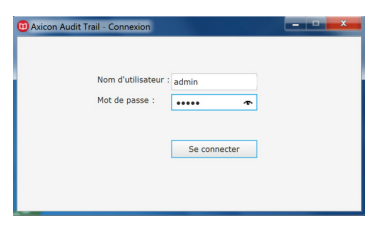

## 3.5.4 Affichage des enregistrements:

Lorsqu'on se connecte au logiciel avec un profil administrateur, la fenêtre principale s'affiche:

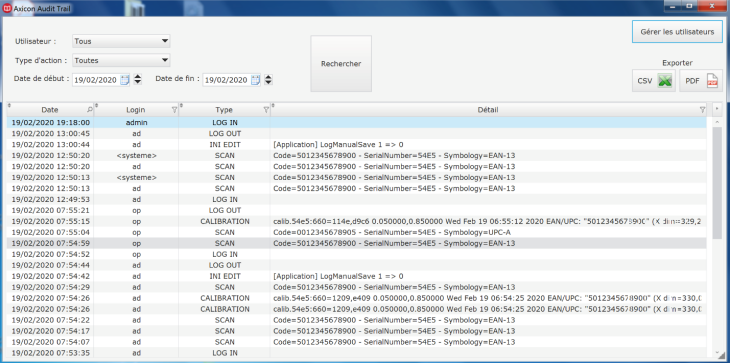

Axicon Auto ID Limited | Série linear | Avril 2023

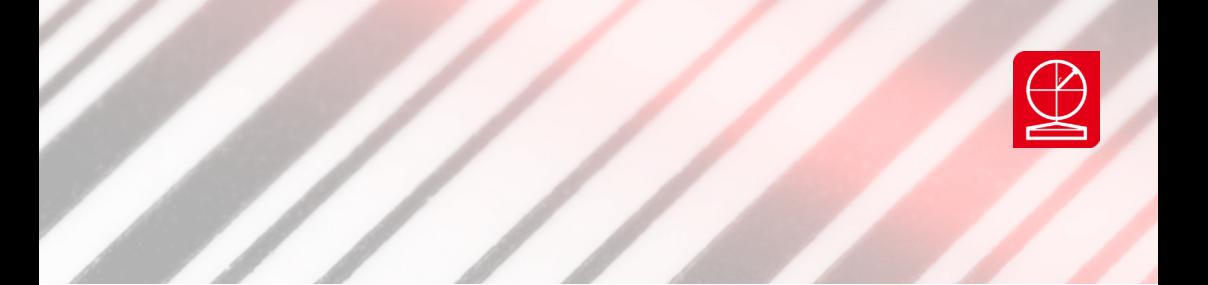

Cette fenêtre permet d'afficher les enregistrements qui ont été archivés dans la base de données de l'audit trail. On peut décider de tout afficher ou d'afficher une partie des enregistrements en appliquant les filtres prévus à cet effet.

## Filtres d'affichage:

On peut filtrer l'affichage:

- Par date
- Par utilisateur
- Par type d'action
	- SCANS: enregistre les lectures effectuées
	- INI: trace les modifications de la configuration
	- USERS: trace la gestion des utilisateurs (Ajouts, suppressions, ...)
	- LOG : Enregistre les lancements et fermetures du logiciel par les utilisateurs
	- CALIB : trace les calibrages

Appuyer sur le bouton Rechercher pour mettre à jour la base et pour modifier l'affichage en fonction des filtres qu'on veut appliquer.

3.5.5 Exporter la base

On peut exporter les données affichées au format PDF ou CSV.

L'export se fera sur les données affichées en tenant compte des filtres le cas échéant.

3.5.6 Gestion des utilisateurs:

Dans la fenêtre principale de l'AAT, cliquer sur le bouton Gérer les Utilisateurs qui donne accès à l'interface de gestion des utilisateurs. Création, modification ou suppression. Cliquer sur Sortir pour quitter l'espace de gestion des utilisateurs.

Cliquer sur le bouton Nouvel Utilisateur pour créer un nouvel utilisateur.

Vous devrez confirmer pour chaque nouvel utilisateur:

- Le nom,
- le login
- le mot de passe.
- le profil: Opérateur ou Administrateur.

Un administrateur a un accès total à la fenêtre principale, peut créer, modifier ou supprimer des utilisateurs et peut lancer une extraction des données de l'AAT.

L'opérateur ne possède aucun de ces droits et pour un opérateur la fenêtre principale ne s'affiche pas.

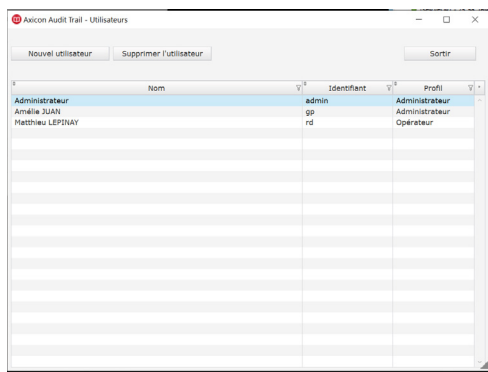

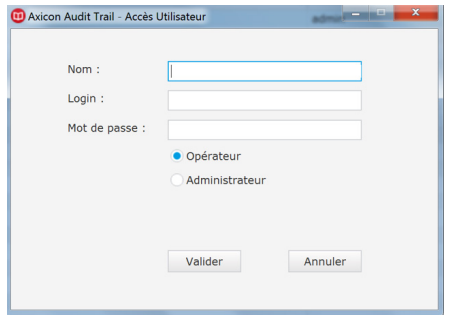

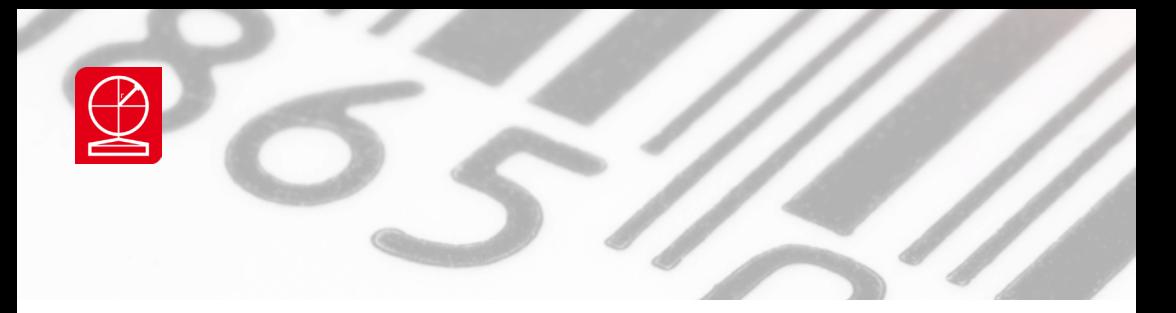

## **3-6 Easy Batch Report**

3.6.0 Préambule

Le logiciel Easy Batch Report est une interface dédiée aux utilisateurs des vérificateurs Axicon modèles 60XX, 65XX et 70XX. L'installation du logiciel Axicon Verifier est requise en préalable à celle du logiciel Easy Batch Report.

Le logiciel Easy Batch Report est livré avec une licence d'utilisation du logiciel. L'activation du logiciel sur un poste est soumise à l'entrée d'un code de déblocage. Vous pourrez bénéficier gratuitement des mises à jour du logiciel en nous contactant par email sur info@axicon.fr.

3.6.1 – Installation du logiciel et activation d'EBR

- 1. Vérifier que le logiciel Axicon Verifier est déjà installé sur le poste.
- 2. Télécharger le fichier d'installation du logiciel EBR à partir du lien : www.axicon.fr/download/ebr/ebr\_install.zip
- 3. Double cliquer sur le fichier ZIP pour le décompresser.
- 4. Double cliquer sur le fichier ebr\_install.exe pour installer le programme. Cliquer sur le bouton 'installer' sur la fenêtre d'installation. Il est important d'installer le logiciel dans le même répertoire que le fichier verifier.exe. C'est ce répertoire qui est proposé par défaut.

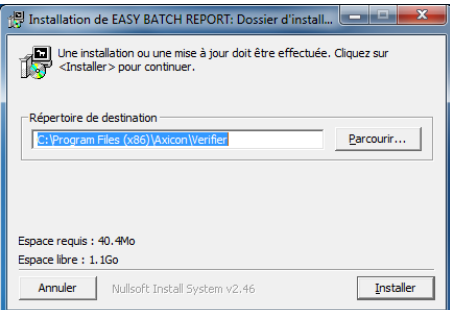

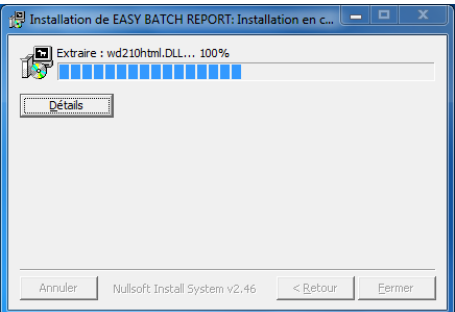

**Easy Batch** Report

- 5. Attention sur certains PC, les logiciels antivirus peuvent ralentir ou empêcher l'installation du logiciel sur votre PC, veiller à les désactiver si nécessaire.
- 6. Un raccourci écran Easy Batch Report s'installe automatiquement sur l'écran d'accueil du PC. Le logiciel est bien installé sur le poste, mais il reste une dernière étape pour finaliser la procédure, l'activation du logiciel avec la clé de déblocage.
- 7. Lancer le logiciel en double cliquant sur le raccourci écran. Cette opération permet de conjointement lancer le logiciel Axicon Verifier et d'activer l'application EBR.
- 8. Les deux fenêtres présentées ci-dessous s'ouvrent : la fenêtre « Ecran de commande » et la fenêtre « Résumé ».

Votre vérificateur est activé, son numéro de série s'affiche en bas de l'écran de commande et la rampe de diodes s'allume. Vous êtes prêt à vérifier.

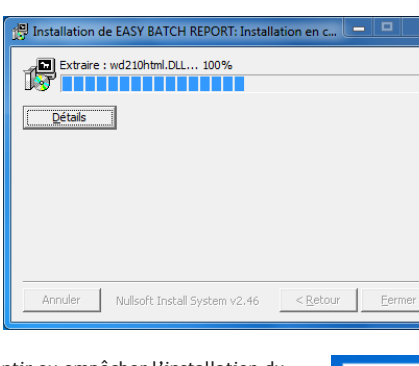

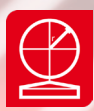

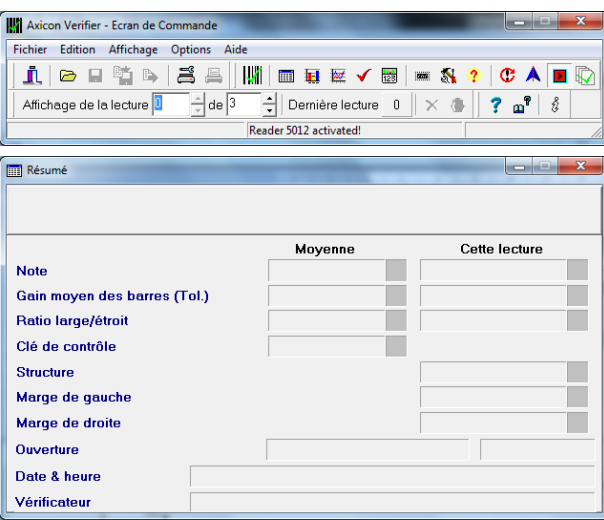

- 9. A la première utilisation seulement, vous devrez rentrer le code de déblocage du logiciel. Cette demande s'activera lors du premier scan de code à barre effectué.
- 10. Le vérificateur doit être branché et ses Leds allumées. Scannez un code à barres, la fenêtre de dialogue du code de déblocage s'affiche à l'écran du PC.
- 11. Notez le code qui s'affiche dans le message (dans cet exemple : 4E491C) et contactez Axicon sur ebr@axicon. fr avec pour sujet d'email ''Code de déblocage EBR'' en veillant bien à nous communiquer le code. A réception de l'email de confirmation entrer le code de déblocage dans le champ prévu à cet effet (dans cet exemple

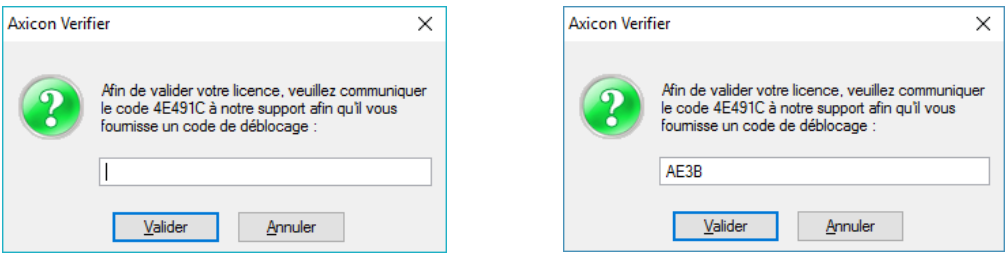

AE3B) et cliquer sur Valider

L'écran de l'interface EBR s'affichera avec le résultat de votre premier scan. Le système est prêt à l'emploi.

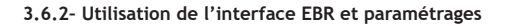

## 3.6.2.1 Lancer EBR

Lancer le logiciel en double cliquant sur le raccourci Easy Batch Report. le logiciel Axicon Verifier se lance et l'application EBR est active. L'interface ne s'affiche qu'après avoir scanné le premier code et se rafraîchit à chaque nouveau scan.

Note à l'attention des utilisateurs habituels du logiciel Axicon Verifier :

Notez qu'on peut aussi activer uniquement le logiciel Axicon Verifier en passant par la procédure standard de lancement du logiciel, mais l'application EBR fonctionne obligatoirement en parallèle du logiciel Axicon Verifier. Plus d'information dans le chapitre 2.7 Quitter le logiciel.

Les affichages du logiciel Axicon Verifier et de l'interface EBR cohabitent sur l'écran du poste et vous pourrez paramétrer notamment l'affichage d'Axicon Verifier en choisissant et disposant sur l'écran du poste les fenêtres que vous souhaitez voir s'afficher puis en sauvegardant la disposition (Touche F4 du clavier).

## 3.6.2.1 Scanner un code à barres

La fenêtre « Ecran de commande » et la fenêtre « Résumé » s'affichent par défaut à l'écran sauf si la disposition a déjà été modifiée au préalable. Vous pouvez éventuellement fermer la fenêtre Résumé et cliquer sur la touche F4 du clavier pour enregistrer ce nouvel affichage simplifié du logiciel Axicon Verifier.

Votre vérificateur est activé, son numéro de série s'affiche en bas de l'écran de commande et la rampe de diodes s'allume. Vous êtes prêt à vérifier.

A la lecture du code à barres, le logiciel Axicon Verifier procède au calcul du grade et aux tests de validation dont le résultat s'affiche sur l'interface EBR à l'écran. Deux exemples ci-dessous.

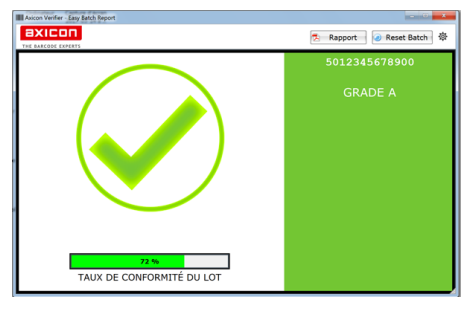

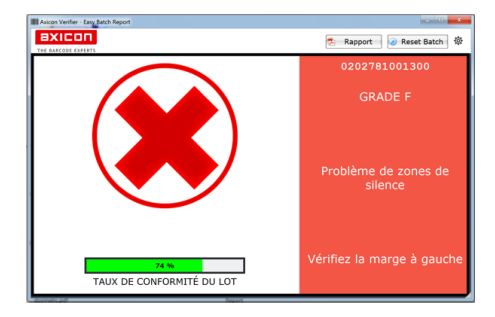

Code Conforme Code non conforme

Sur la fenêtre d'affichage de l'interface EBR, on retrouve deux panneaux principaux et un bandeau supérieur.

Bandeau supérieur : Bouton Rapport et bouton Reset Batch et accès à l'écran de paramétrage

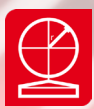

**Panneau de gauche :** Icône du résultat de conformité tick vert ou croix rouge et affichage (optionnel) du taux de conformité du lot

**Panneau de droite :** Code / Grade / Identification du problème / Pistes à suivre pour y remédier

## **3.6.3 Le rapport de lot:**

L'interface EBR permet de synthétiser l'ensemble des vérifications effectuées en un seul et unique rapport.

Au fur et à mesure des vérifications, les résultats s'enregistrent et le rapport de lot ajoute autant de lignes qu'il y a de codes vérifiés.

On peut à tout moment imprimer le rapport en cliquant sur le bouton Rapport qui se situe sur le bandeau supérieur de l'interface. Le rapport s'enregistre au format PDF et s'imprimera avec toutes les analyses enregistrées jusque-là. Si on continue ensuite à vérifier des codes sans remettre le rapport à zéro, alors les nouvelles analyses s'ajouteront aux anciennes et à la prochaine impression du rapport de lot on aura autant de lignes en plus que sur le précédent.

Lorsqu'on imprime le rapport de lot on peut ajouter une Référence (Exemple, le numéro d'OF, le numéro du lot…) Cette référence s'inscrira sur le Rapport en entête et cette référence est aussi utilisée dans le nom du fichier PDF du rapport:

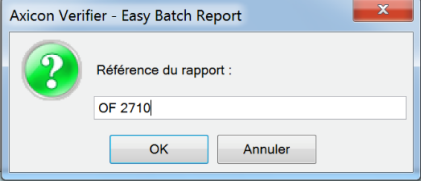

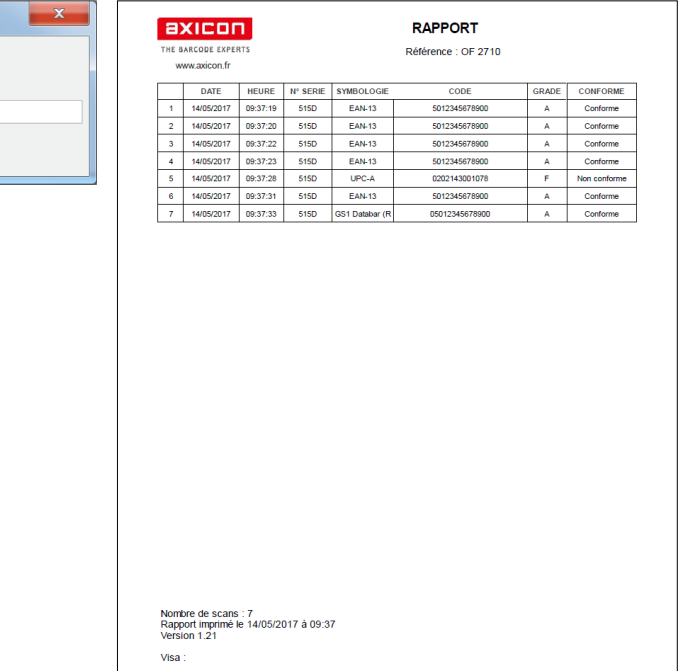

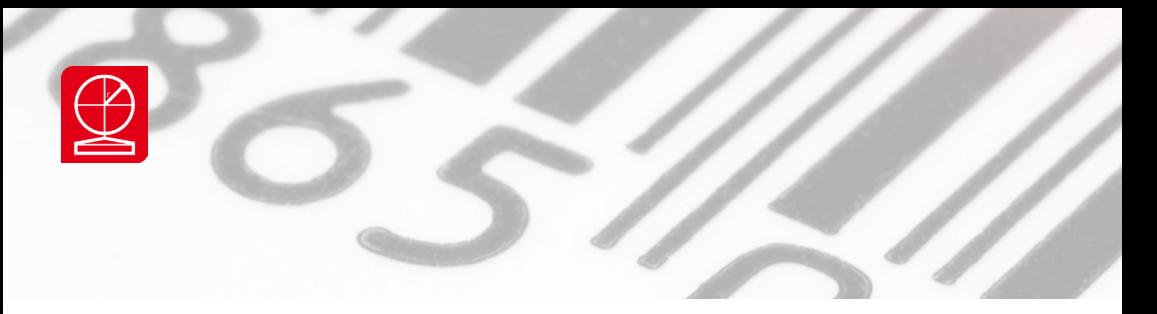

Le lot peut être remis à zéro en cliquant sur le bouton Reset Batch qui se situe sur le bandeau supérieur de l'interface. Un message d'alerte s'affiche pour prévenir en cas d'erreur de manipulation.

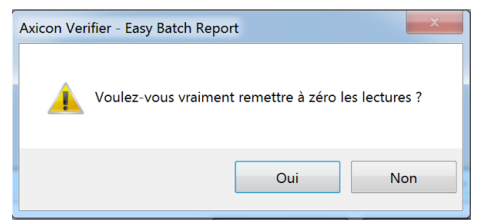

Si un Reset Batch est effectué, le rapport de lot se remet à zéro et la lecture suivante sera la première ligne du nouveau rapport de lot.

## **3.6.4 Le Taux de conformité du lot:**

L'interface EBR permet aussi de calculer en temps réel le taux de codes conformes du lot en cours. L'affichage de ce taux de conformité du lot à l'écran ou sur le rapport est optionnel et se configure dans l'écran de paramétrage.

## **3.6.5 Affichage des résultats**

## 3.6.5.1 Code couleur et conformité

Le codage couleur de l'interface repose sur les deux couleurs vert et rouge selon que le code est conforme ou pas. La conformité dépend du grade mais aussi dans le cas des codes GS1-128 de la validation de la syntaxe GS1 avec comme condition que l'option AICheck soit activée dans les plugins du logiciel Axicon Verifier. On peut donc avoir un code non conforme alors que son grade est lui-même conforme.

## 3.6.5.2 Diagnostic et recherche de solution

L'interface EBR a été développée afin de mieux accompagner les utilisateurs d'un vérificateur Axicon dans l'interprétation des résultats et la recherche de solutions en cas de non conformité.

Dans le panneau de droite de l'interface, outre l'affichage du code lu et du grade, on trouvera en cas de nonconformité seulement et si cette non-conformité répond à un scenario connu et identifié- l'affichage d'un commentaire explicatif sur la raison de la non-conformité et une proposition sur la recherche d'une solution :

Deux exemples ci-dessous, un problème de zone de silence et un problème de contraste :

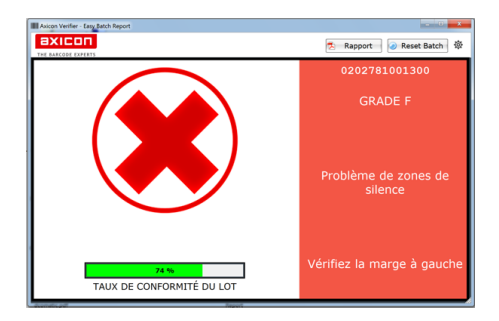

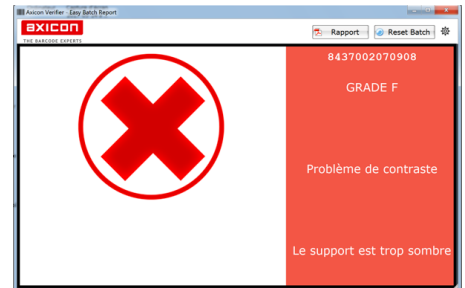

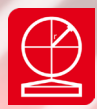

## **3.6.6. Paramétrages**

Cliquer sur l'icône du paramétrage dans le bandeau supérieur.

Pour affiner au mieux le diagnostic et les propositions des solutions, il est nécessaire de connaître des informations plus précises sur la technique d'impression et le support sur lequel le code à barres est imprimé. Ce paramétrage est important avant de commencer à utiliser le logiciel mais si selon les lots de fabrication vous changez de technique d'impression et de support, il faudra aussi modifier le paramétrage en conséquence.

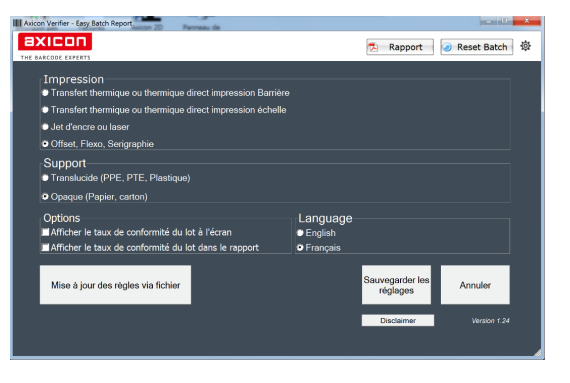

On distingue trois scenarios type de techniques

d'impression (Thermique – Jet d'encre/laser – Presse)

et deux types de support (opaque ou translucide). Cette distinction est sommaire mais reste simple et suffisante et nous permet d'émettre un diagnostic dans la plupart des cas.

## 3.6.6.1 Impression

Lorsque l'impression est en mode thermique (transfert ou direct) il est important de préciser le sens d'impression : En barrière si le défilement du rouleau d'étiquette est parallèle aux barres et en échelle si les barres sont perpendiculaires au sens de déroulement.

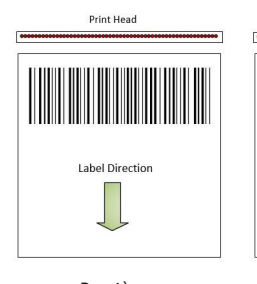

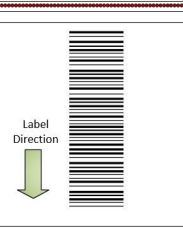

**Print Head** 

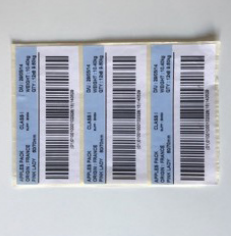

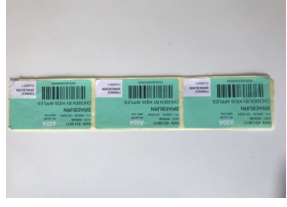

Barrière **Echelle** Echelle exemple en barrière exemple en échelle

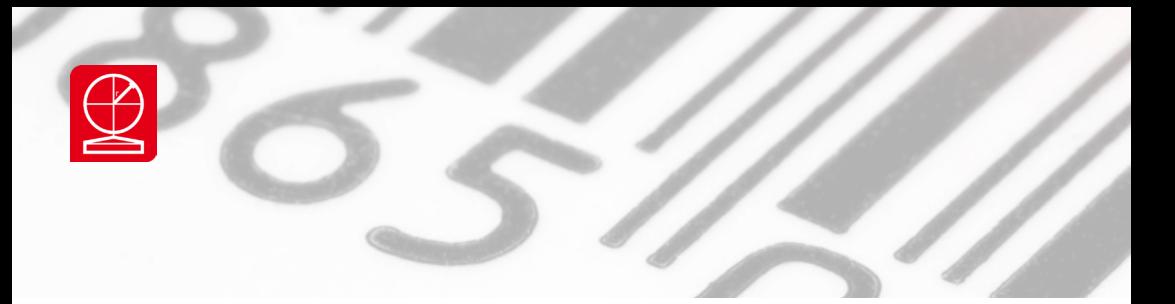

## 3.6.6.2 Support

Sur supports papier ou carton vous pouvez cocher la case opaque. Si le code est imprimé sur un matériau qui laisse passer la lumière (et même s'il y a une réserve opacifiante au niveau du code à barres) on recommande de cocher la case translucide car les propriétés physiques du matériau vont rentrer en compte dans l'analyse.

3.6.6.3 Taux de conformité du lot Son affichage est optionnel, sur le rapport et à l'écran. Le taux est simplement calculé sur la base de la proportion de codes conformes depuis la dernière mise à zéro du lot.

3.6.6.4 Sauvegarder les réglages Permet d'enregistrer une modification des paramétrages Impression/support/Taux de conformité

## 3.6.6.5 Mise à jour des règles via le fichier

Cette option ne sera utilisée que si les règles inhérentes au diagnostic sont mises à jour, soit lors d'une mise à jour des règles par l'éditeur du logiciel, soit pour permettre une customisation des règles pour l'utilisateur.

3.6.6.6 Annuler Pour sortir de l'écran de paramétrage sans enregistrer des modifications

3.6.6.7 Disclaimer Il s'agit d'une réserve de responsabilité. Détaillée en section 3 de ce manuel.

3.6.6.8 Version du logiciel

Inscrite en bas à droite de l'écran de paramétrage. Sur cet exemple Version 1.21.

## **3.6.7. Quitter EBR**

Au lancement d'EBR on lance effectivement le logiciel principal, Axicon Verifier et à la lecture des résultats l'interface EBR s'affiche pour accéder aux options avancées de rapport de lot et de diagnostic.

Les deux applications cohabitent. On peut accéder aux écrans de configuration de l'une et de l'autre selon le type de configuration désirée. L'interface EBR peut être considérée comme un affichage annexe et complémentaire du logiciel Axicon Verifier.

Pour quitter EBR il ne suffit pas de fermer la fenêtre de l'interface EBR, il faut aussi quitter le programme Axicon Verifier à partir de l'écran de commande. Pour relancer le vérificateur et utiliser EBR, il faut cliquer sur le raccourci écran EBR. SI on relance le vérificateur en cliquant sur le raccourci écran du logiciel Axicon verifier alors le vérificateur

fonctionnera en mode standard mais l'interface EBR ne s'affichera pas et les rapports de lot de ne se mettront pas à jour.

Recommandations : Pour éviter les confusions nous vous recommandons de supprimer le raccourci écran du logiciel Axicon Verifier et aussi de limiter l'affichage du logiciel Axicon Verifier au seul écran de commande.

3.7 – Disclaimer

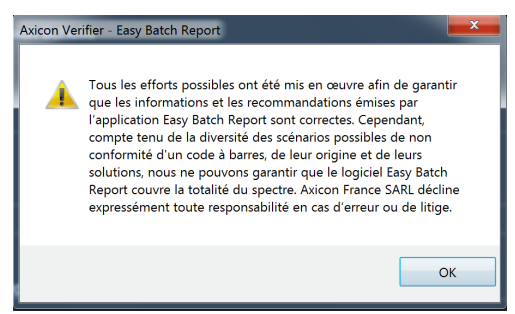

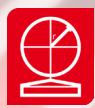

## **Section 4 - Informations générales**

## **4-1 Licence du logiciel**

## LISEZ CETTE LICENCE ATTENTIVEMENT AVANT D'UTILISER LE LOGICIEL. EN UTILISANT CE LOGICIEL, VOUS VOUS CONFORMEZ AUX TERMES DE CETTE LICENCE. SI VOUS N'ETES PAS EN ACCORD AVEC LES TERMES DE CETTE LICENCE, VEUILLEZ NE PAS UTILISER LE LOGICIEL ET RETOURNEZ LE RAPIDEMENT A VOTRE FOURNISSEUR POUR ETRE REMBOURSE.

Les programmes contenus sur les disques vous sont licenciés et non vendus, par Axicon Auto ID Ltd. Vous possédez le médium sur lequel le logiciel est enregistré ou fixé, mais Axicon garde la propriété du logiciel.

## **1. Cette licence vous permet :**

a. D'utiliser toutes les fonctions accessibles contenues dans le logiciel. b. De copier les disques - les disques marchent en mode démonstration quand ils ne sont pas utilisés avec le matériel.

c. De transférer tous vos droits sous cette licence à un autre parti en leur donnant toutes les copies du logiciel avec une copie écrite de la licence, sous conditions que l'autre partie lise et accepte les termes et les conditions de la licence.

## **2. Restrictions** :

Vous n'avez pas le droit de DESASSEMBLER, DECOMPILER OU DE REDUIRE LE LOGICIEL DANS UNE FORME QUI PEUT ETRE LUE PAR UN INDIVIDU. Vous n'avez pas le droit de MODIFIER, ADAPTER, TRADUIRE, LOUER, PRETER OU CREER UN TRAVAIL QUI DERIVE DE CE LOGICIEL OU DE N'IMPORTE QUELLE PARTIE DU LOGICIEL.

## **3. Résiliation** :

Cette licence est valable jusqu'à ce qu'elle soit terminée. Cette licence peut être résiliée immédiatement sans notice préalable si vous manquez de vous y conformer. Lors de la résiliation vous devez détruire toutes les copies du logiciel, et de tout le matériel qui l'accompagne.

## **4. Note de Garantie** :

Si vous jugez que le logiciel n'est pas à la hauteur de vos attentes ou n'est pas sans défauts. Axicon se réserve le droit de décider de votre dédommagement Soit un remplacement, soit une somme égale au prix d'achat.

## **4-1 Disclaimer**

## **NOTE IMPORTANTE :**

*Dans aucun cas Axicon, ses filiales, ses distributeurs ou n'importe quel directeur, employé ou affilié de ces dernières ne sera responsable des dommages ou d'incidents quels qu'ils soient (ce qui inclus sans limitations les dommages dus à une perte de profit, un arrêt des affaires, une perte d'information, de travail et ainsi de suite), soit qu'ils soient prévisibles, qu'ils résultent de l'utilisation ou de l'incapacité à utiliser le logiciel ou le matériel qui l'accompagne, quel que soit la réclamation et même si Axicon ou un représentant d'Axicon a été prévenu de la possibilité de tels dommages*

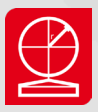

## **Axicon France** - Siège Social Tour Orient – 1007

3 Rue des Lilas 75019 Paris, France

Tel : +33 1 55 06 19 77 Email : info@axicon.fr Web : www.axicon.fr

## Centre Technique

Centre Technique Axicon 19 Rue de la Ladrié, Polygone Square 59650 Villeneuve D'Ascq France

Tel : +33 1 55 06 19 77 Email : info@axicon.fr Web : www.axicon.fr

## Corporate Headquarters

Axicon Auto Id Church Road Weston on the Green Oxfordshire, OX25 3QP UK

Tel: +44 1869 351155 Email: info@axicon.com Web: www.axicon.com

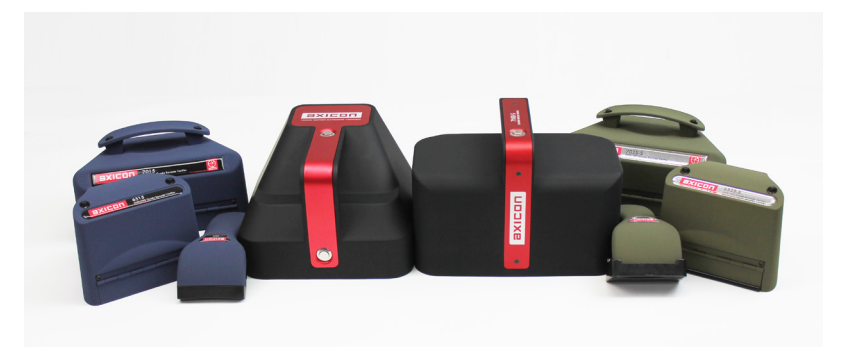